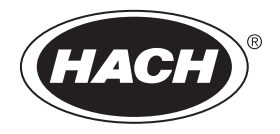

DOC342.61.80489

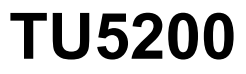

08/2023, Edición 7

**Manual del usuario**

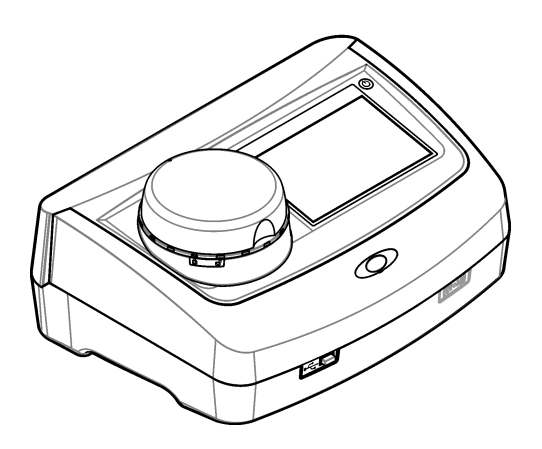

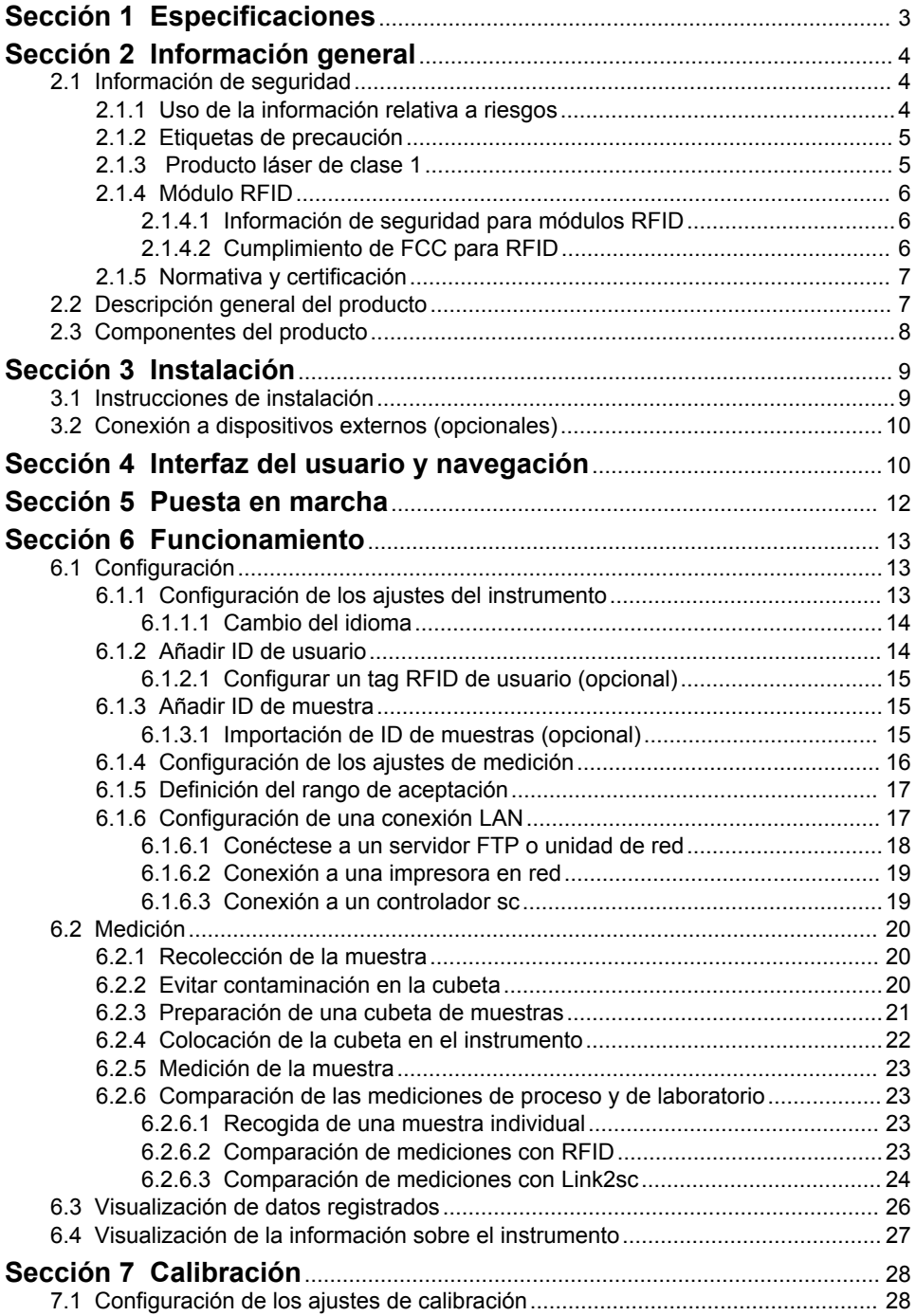

# **Tabla de contenidos**

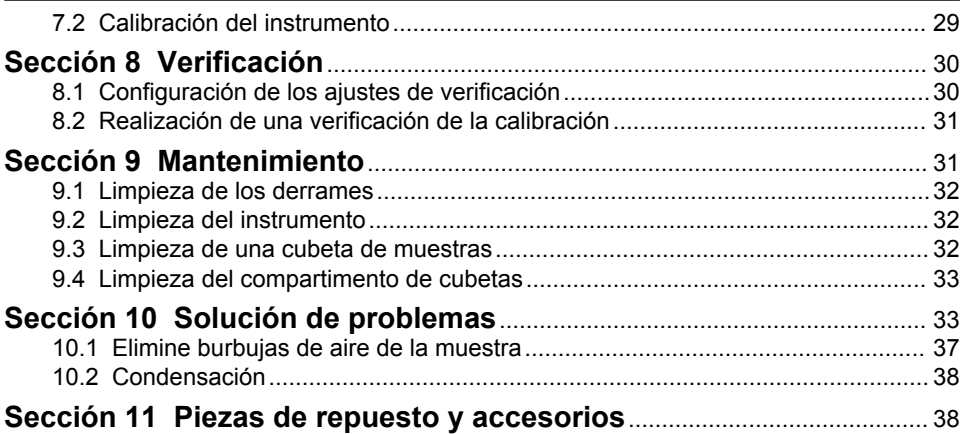

# <span id="page-4-0"></span>**Sección 1 Especificaciones**

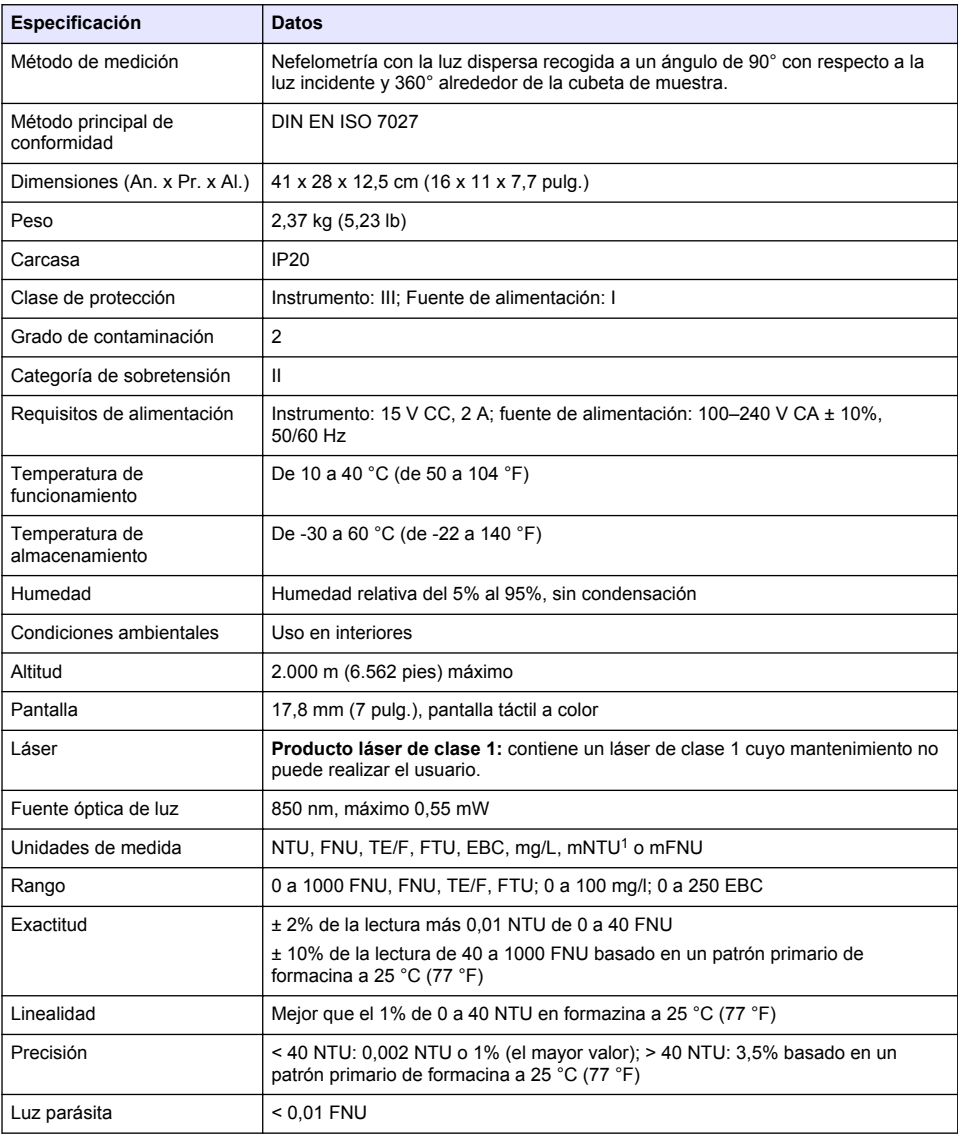

Las especificaciones están sujetas a cambios sin previo aviso.

 $1 \t1 mNTU = 0,001 NTU$ 

<span id="page-5-0"></span>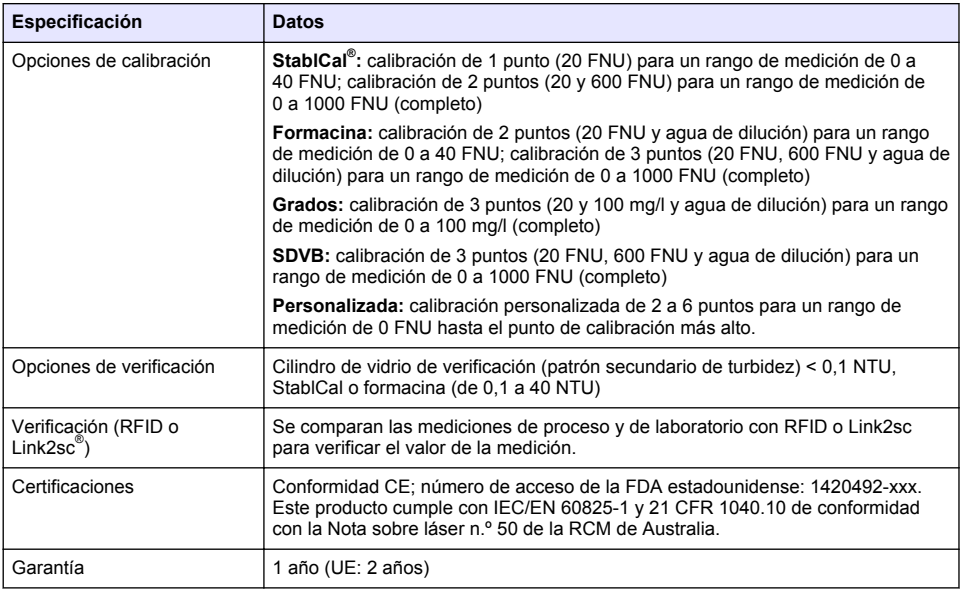

# **Sección 2 Información general**

El fabricante no será responsable en ningún caso de los daños resultantes de un uso inadecuado del producto o del incumplimiento de las instrucciones del manual. El fabricante se reserva el derecho a modificar este manual y los productos que describen en cualquier momento, sin aviso ni obligación. Las ediciones revisadas se encuentran en la página web del fabricante.

### **2.1 Información de seguridad**

El fabricante no es responsable de ningún daño debido a un mal uso de este producto incluyendo, sin limitación, daños directos, fortuitos o circunstanciales y reclamaciones sobre los daños que no estén recogidos en la legislación vigente. El usuario es el responsable de la identificación de los riesgos críticos y de tener los mecanismos adecuados de protección de los procesos en caso de un posible mal funcionamiento del equipo.

Sírvase leer todo el manual antes de desembalar, instalar o trabajar con este equipo. Ponga atención a todas las advertencias y avisos de peligro. El no hacerlo puede provocar heridas graves al usuario o daños al equipo.

Asegúrese de que la protección proporcionada por este equipo no se vea afectada. No use o instale este equipo de una manera diferente a la explicada en este manual.

#### **2.1.1 Uso de la información relativa a riesgos**

# **P E L I G R O**

Indica una situación potencial o de riesgo inminente que, de no evitarse, provocará la muerte o lesiones graves.

# **A D V E R T E N C I A**

Indica una situación potencial o inminentemente peligrosa que, de no evitarse, podría provocar la muerte o lesiones graves.

# **P R E C A U C I Ó N**

Indica una situación potencialmente peligrosa que podría provocar una lesión menor o moderada.

### *A V I S O*

<span id="page-6-0"></span>Indica una situación que, si no se evita, puede provocar daños en el instrumento. Información que requiere especial énfasis.

#### **2.1.2 Etiquetas de precaución**

Lea todas las etiquetas y rótulos adheridos al instrumento. En caso contrario, podrían producirse heridas personales o daños en el instrumento. Cada símbolo que aparezca en el instrumento se indica en el manual con una explicación de advertencia.

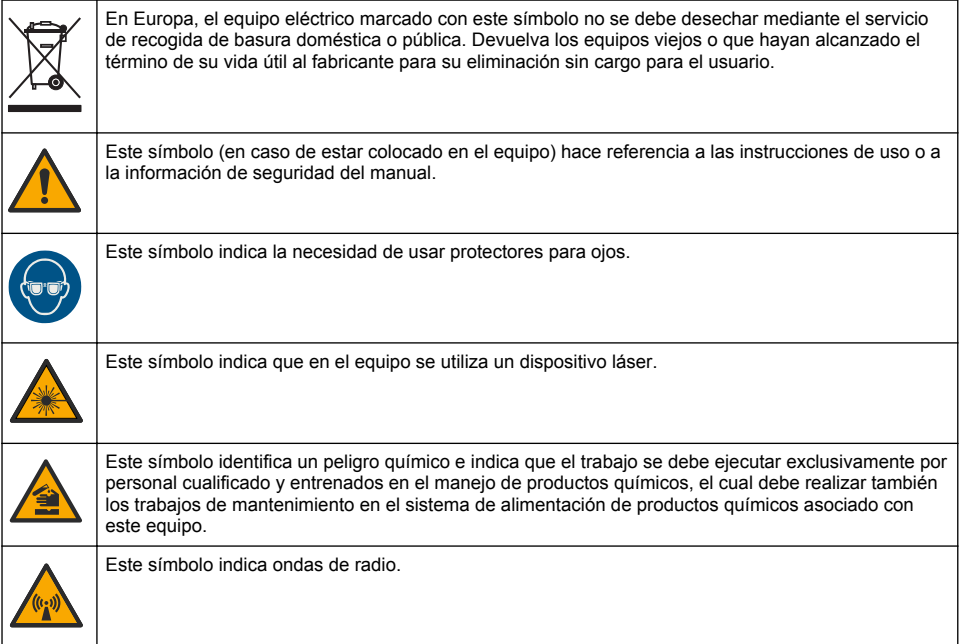

### **2.1.3 Producto láser de clase 1**

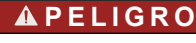

Peligro de lesión personal. Nunca retire las cubiertas del instrumento. Este instrumento utiliza un láser, por lo que el usuario corre el riesgo de lesionarse si queda expuesto al mismo.

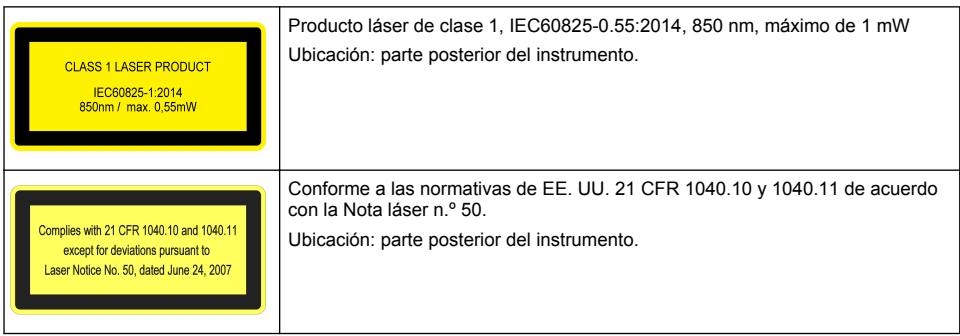

<span id="page-7-0"></span>Este instrumento es un producto láser de clase 1 . Hay radiación láser invisible cuando el instrumento está defectuoso y cuando la tapa del instrumento está abierta. Este producto cumple con EN 61010-1, "Requisitos de seguridad de equipos eléctricos de medida, control y uso en laboratorio", con IEC/EN 60825-1, "Seguridad de los productos láser" y con 21 CFR 1040.10 de conformidad con la Nota sobre láser n.º 50. Consulte las etiquetas del instrumento con información sobre el láser.

### **2.1.4 Módulo RFID**

Los instrumentos con el módulo RFID reciben y transmiten información y datos. El módulo RFID funciona con una frecuencia de 13,56 MHz.

La tecnología RFID es una aplicación de radio. Las aplicaciones de radio están sujetas a distintas condiciones nacionales para su autorización.

En caso de duda, póngase en contacto con el fabricante.

#### **2.1.4.1 Información de seguridad para módulos RFID**

#### **A D V E R T E N C I A**

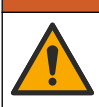

Peligros diversos. No desmonte el instrumento para el mantenimiento. Si es necesario limpiar o reparar los componentes internos, póngase en contacto con el fabricante.

### **A D V E R T E N C I A**

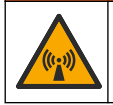

Peligro de radiación electromagnética. No utilice el instrumento en entornos peligrosos.

### *A V I S O*

Este instrumento es sensible a las interferencias electromagnéticas y electromecánicas. Estas interferencias pueden afectar al rendimiento de análisis del instrumento. No coloque el instrumento cerca de equipos que puedan generar interferencias.

Cumpla la siguiente información de seguridad para el funcionamiento del instrumento de acuerdo con las normas nacionales, regionales y locales.

- No utilice el instrumento en hospitales o centros similares ni cerca de equipos médicos como, por ejemplo, marcapasos o prótesis auditivas.
- No utilice el instrumento cerca de sustancias muy inflamables como, por ejemplo, combustible, explosivos y productos químicos muy inflamables.
- No utilice el instrumento cerca de gases, vapores o polvo combustible.
- Mantenga el instrumento alejado de vibraciones o sacudidas fuertes.
- El instrumento puede producir interferencias en la proximidad inmediata de televisiones, radios y ordenadores.
- Esta garantía no cubre los problemas ocasionados por un uso inadecuado o por el desgaste.

#### **2.1.4.2 Cumplimiento de FCC para RFID**

Este instrumento puede contener un dispositivo de identificación de radio frecuencia registrado (RFID). Consulte la Tabla 1 para obtener información de registro para la Comisión de Comunicaciones Federales (FCC, del inglés Federal Communications Commission).

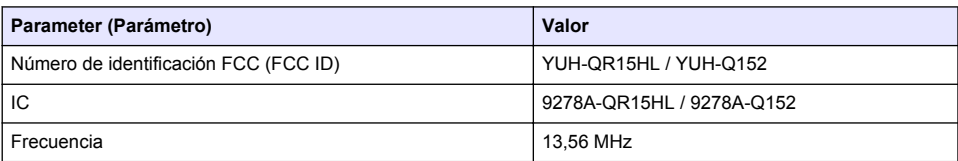

#### **Tabla 1 Información de registro**

#### <span id="page-8-0"></span>**2.1.5 Normativa y certificación**

### **P R E C A U C I Ó N**

Este equipo no está diseñado para su uso en entornos residenciales y puede que no brinde la protección adecuada para la recepción de radio en dichos entornos.

#### **Reglamentación canadiense sobre equipos que provocan interferencia, ICES-003, Clase A**

Registros de pruebas de control del fabricante.

Este aparato digital de clase A cumple con todos los requerimientos de las reglamentaciones canadienses para equipos que producen interferencias.

Cet appareil numérique de classe A répond à toutes les exigences de la réglementation canadienne sur les équipements provoquant des interférences.

#### **FCC Parte 15, Límites Clase "A"**

Registros de pruebas de control del fabricante. Este dispositivo cumple con la Parte 15 de las normas de la FCC estadounidense. Su operación está sujeta a las siguientes dos condiciones:

- **1.** El equipo no puede causar interferencias perjudiciales.
- **2.** Este equipo debe aceptar cualquier interferencia recibida, incluyendo las interferencias que pueden causar un funcionamiento no deseado.

Los cambios o modificaciones a este equipo que no hayan sido aprobados por la parte responsable podrían anular el permiso del usuario para operar el equipo. Este equipo ha sido probado y encontrado que cumple con los límites para un dispositivo digital Clase A, de acuerdo con la Parte 15 de las Reglas FCC. Estos límites están diseñados para proporcionar una protección razonable contra las interferencias perjudiciales cuando el equipo está operando en un entorno comercial. Este equipo genera, utiliza y puede irradiar energía de radio frecuencia, y si no es instalado y utilizado de acuerdo con el manual de instrucciones, puede causar una interferencia dañina a las radio comunicaciones. La operación de este equipo en un área residencial es probable que produzca interferencias dañinas, en cuyo caso el usuario será requerido para corregir la interferencia bajo su propio cargo. Pueden utilizarse las siguientes técnicas para reducir los problemas de interferencia:

- **1.** Desconecte el equipo de su fuente de alimentación para verificar si éste es o no la fuente de la interferencia.
- **2.** Si el equipo está conectado a la misma toma eléctrica que el dispositivo que experimenta la interferencia, conecte el equipo a otra toma eléctrica.
- **3.** Aleje el equipo del dispositivo que está recibiendo la interferencia.
- **4.** Cambie la posición de la antena del dispositivo que recibe la interferencia.
- **5.** Pruebe combinaciones de las opciones descritas.

### **2.2 Descripción general del producto**

El turbidímetro TU5200 mide la turbidez en rango bajo principalmente en aplicaciones de agua potable. Este instrumento de laboratorio está calibrado en fábrica y mide la luz dispersa a un ángulo de 90° en un radio de 360° alrededor del eje del haz de luz incidente. Utilice la pantalla táctil para manejar el instrumento. Consulte la [Figura 1](#page-9-0).

Hay disponible un módulo RFID opcional. La [Figura 1](#page-9-0) muestra el módulo RFID. El módulo RFID permite comparar fácilmente las medidas de turbidez de proceso y de laboratorio.

En la sección de servicios de la página web del fabricante dispone de videos instructivos.

Para los accesorios, consulte [Piezas de repuesto y accesorios](#page-39-0) en la página 38.

### <span id="page-9-0"></span>**Figura 1 Descripción general del producto**

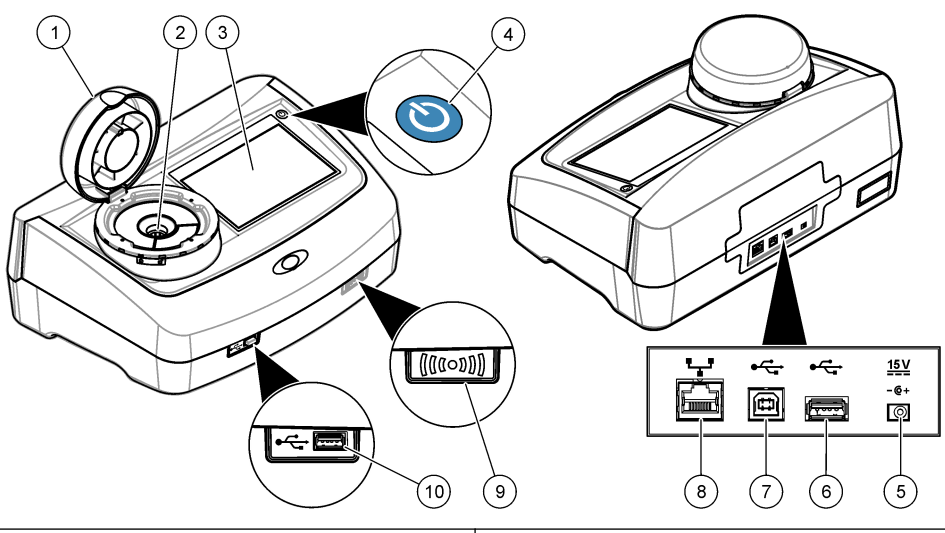

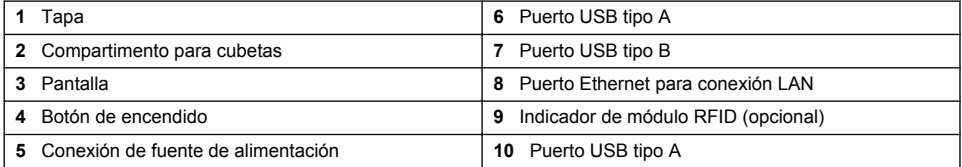

### **2.3 Componentes del producto**

Asegúrese de que ha recibido todos los componentes. Consulte [Figura 2.](#page-10-0) Si faltan artículos o están dañados, contacte con el fabricante o el representante de ventas inmediatamente.

#### <span id="page-10-0"></span>**Figura 2 Componentes del producto**

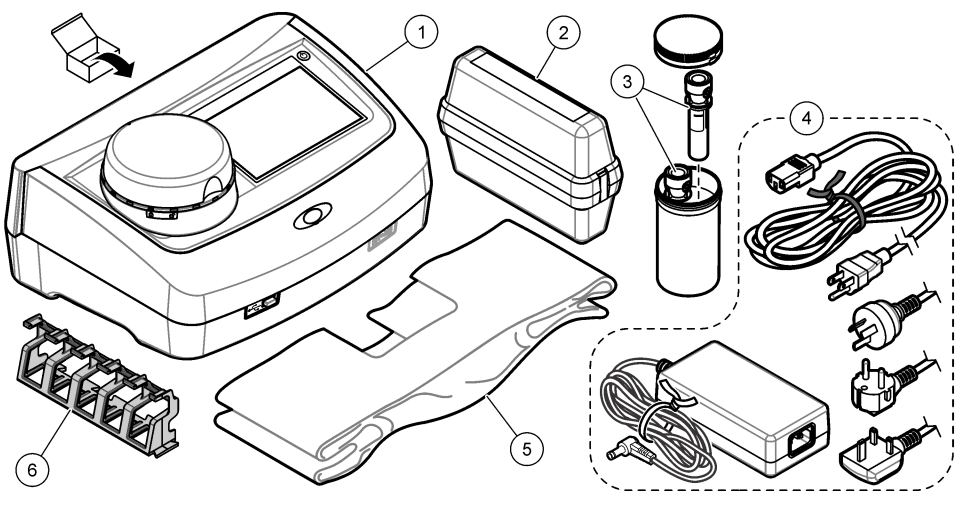

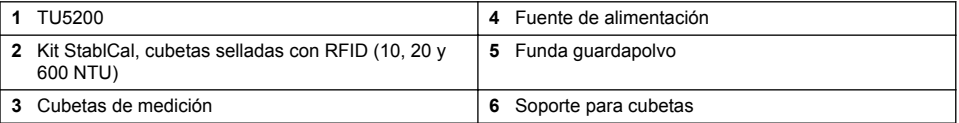

# **Sección 3 Instalación**

### **P R E C A U C I Ó N**

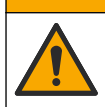

Peligros diversos. Solo el personal cualificado debe realizar las tareas descritas en esta sección del documento.

Este instrumento está clasificado para una altitud de 3100 m (10.710 pies) como máximo. El uso de este instrumento a una altitud superior a los 3100 m puede aumentar ligeramente la posibilidad de fallo del aislamiento eléctrico, lo que puede generar riesgo de descarga eléctrica. El fabricante recomienda ponerse en contacto con el servicio de asistencia técnica en caso de dudas.

### **3.1 Instrucciones de instalación**

Instale el instrumento:

- Sobre una superficie lisa
- En una ubicación limpia, seca, bien ventilada y con temperatura controlada
- En una ubicación con una vibración mínima que no esté expuesta a la luz solar directa
- En una ubicación con espacio libre alrededor del instrumento suficiente para establecer las conexiones y realizar las tareas de mantenimiento necesarias
- En una ubicación donde el botón de encendido y el cable de alimentación estén a la vista y tengan fácil acceso

### <span id="page-11-0"></span>**3.2 Conexión a dispositivos externos (opcionales)**

*A V I S O*

La seguridad de la red y del punto de acceso es responsabilidad del cliente que utiliza el instrumento inalámbrico. El fabricante no se hará responsable de ningún daño, incluyendo, sin limitación, daños indirectos, especiales, fortuitos o circunstanciales provocados por el incumplimiento o la violación de la seguridad en la red.

El instrumento tiene tres puertos USB 1.1 y un puerto Ethernet. Consulte la [Figura 1](#page-9-0) en la página 8.

**Puerto USB tipo A**: para conectar a una impresora, un escáner portátil, una unidad flash USB, un teclado<sup>2</sup> o un módulo SIP 10.

**Puerto USB tipo B**: para conectar a un PC.

**Puerto Ethernet**: para conectar a una LAN con un cable apantallado (p. ej., STP, FTP, S/FTP). La longitud máxima del cable apantallado es 20 m (65,6 pies). Para determinar si es necesaria una conexión LAN, consulte [Configuración de una conexión LAN](#page-18-0) en la página 17.

*Nota: Los cables USB no deben medir más de 3 m (9,8 pies).*

# **Sección 4 Interfaz del usuario y navegación**

La pantalla del instrumento es táctil. Para desplazarse por las funciones de la pantalla táctil, utilice únicamente la punta del dedo, que debe estar limpia y seca. No use puntas de lápices ni bolígrafos, u otros objetos punzantes, para seleccionar elementos en la pantalla, ya que podría quedar dañada.

Consulte la [Figura 3](#page-12-0) para obtener una visión general de la pantalla de inicio.

<sup>2</sup> Como alternativa a la pantalla táctil, utilice un teclado para introducir texto en cuadros de texto de la pantalla (p. ej., contraseñas e ID de muestra).

<span id="page-12-0"></span>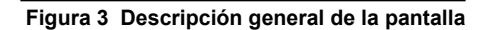

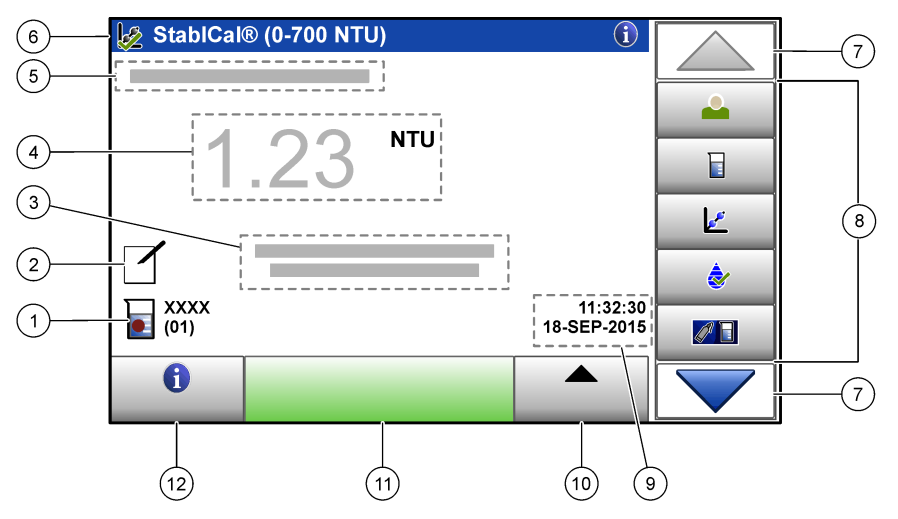

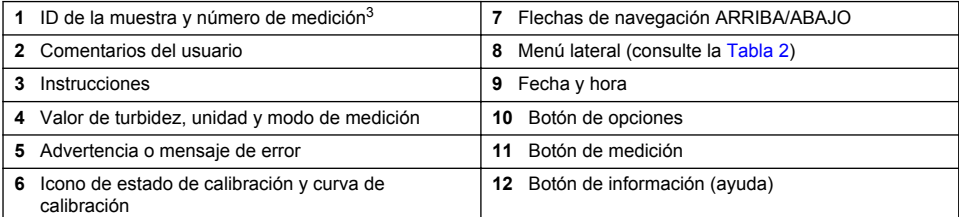

#### **Tabla 2 Iconos del menú lateral**

| Icono            | <b>Descripción</b>                                                                                                    |
|------------------|----------------------------------------------------------------------------------------------------|
|                  | Inicia o cierra sesión de un usuario. Para iniciar sesión, seleccione una ID de usuario y pulse<br>Registrar. Para cerrar sesión, pulse Salir sesión.                                                                  |
| Registrar        | Nota: Cuando un usuario inicia sesión, el icono de Registro cambia al icono seleccionado para la ID del<br>usuario (p. ej., pez, mariposa o balón de fútbol) y el texto "Login" (Registro) cambia a la ID del usuario. |
| ID de la muestra | Selecciona la ID de la muestra.                                                                                                    |
| Calibración      | Inicia una calibración.                                                                                                    |
| Verificación     | Inicia una verificación.                                                                                                    |
| Link2sc          | Compara mediciones de proceso y de laboratorio.                                                                                                    |

 $3$  El número de medición aumenta una unidad cada vez que se completa una medición.

<span id="page-13-0"></span>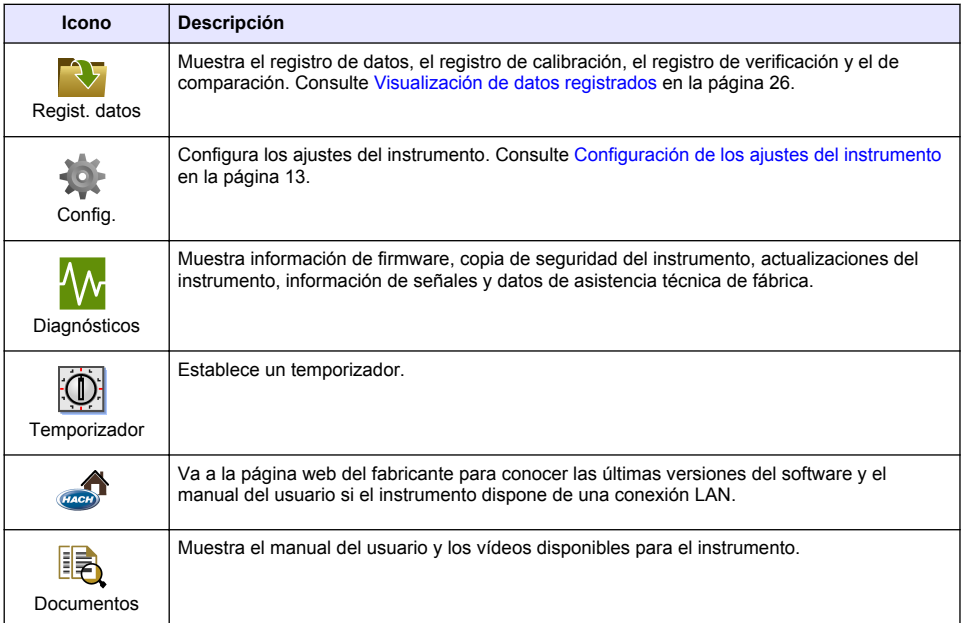

### **Tabla 2 Iconos del menú lateral (continúa)**

# **Sección 5 Puesta en marcha**

# **P R E C A U C I Ó N**

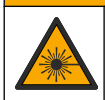

Peligro de lesión personal. Nunca retire las cubiertas del instrumento. Este instrumento utiliza un láser, por lo que el usuario corre el riesgo de lesionarse si queda expuesto al mismo.

# **P R E C A U C I Ó N**

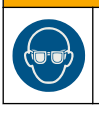

Peligro de lesión personal. No mire dentro del compartimento para tubos cuando el instrumento esté conectado a la alimentación eléctrica.

Para conectar la alimentación eléctrica al instrumento y encenderlo, consulte las siguientes ilustraciones.

Cuando aparezca el menú de idiomas, seleccione el idioma y pulse **OK** (Aceptar). Se iniciará la autocomprobación.

*Nota: Para cambiar el idioma tras la puesta en marcha inicial, consulte* [Cambio del idioma](#page-15-0) *en la página 14.*

<span id="page-14-0"></span>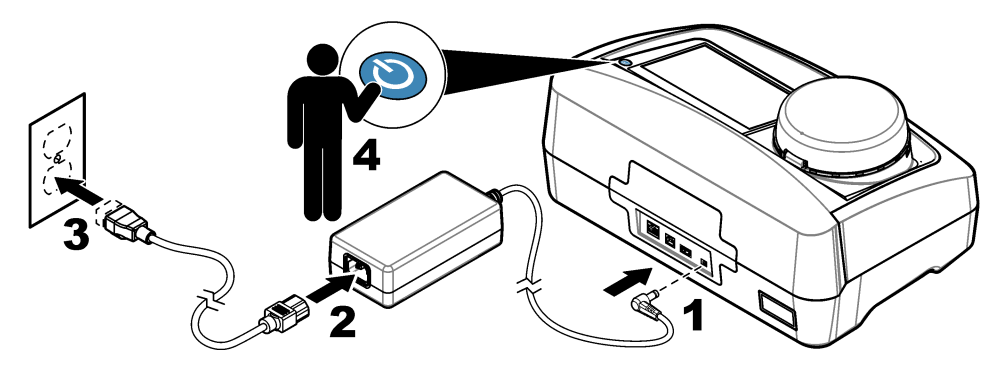

# **Sección 6 Funcionamiento**

# **6.1 Configuración**

### **6.1.1 Configuración de los ajustes del instrumento**

- **1.** Pulse ▼ dos veces. A continuación, pulse **Configuración**.
- **2.** Seleccione una opción.

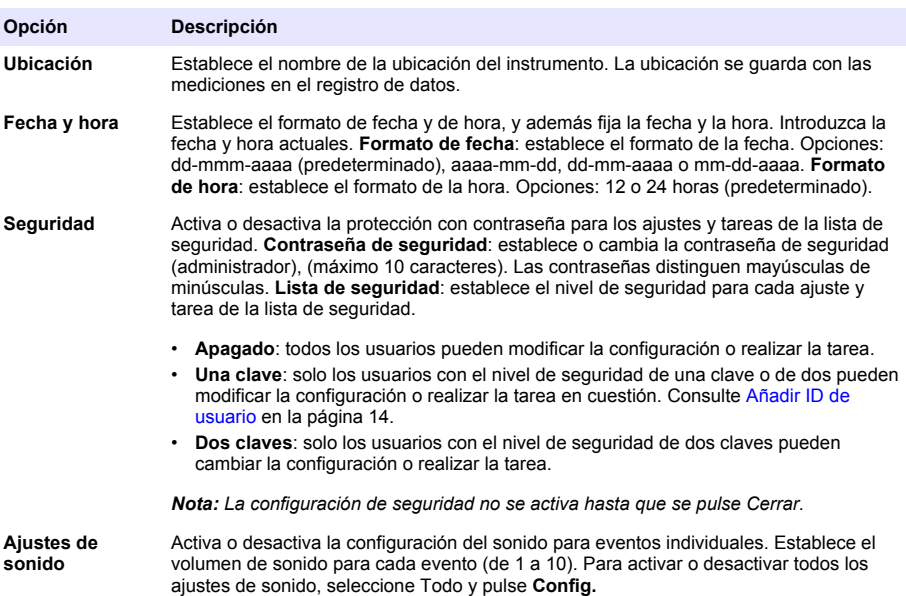

<span id="page-15-0"></span>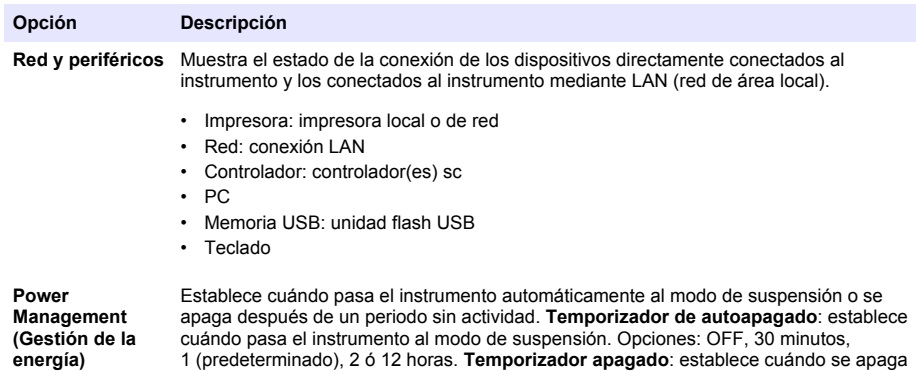

#### **6.1.1.1 Cambio del idioma**

*A V I S O*

el instrumento. Opciones: OFF, 2, 6, 12 (predeterminado) o 24 horas.

Espere un mínimo de 20 segundos tras haber apagado el instrumento antes de volver a encenderlo para evitar que se produzcan daños en el mismo.

Para cambiar el idioma después de la puesta en marcha inicial, realice los pasos siguientes.

- **1.** Apague el instrumento.
- **2.** Encienda el instrumento.
- **3.** Durante el arranque, toque la pantalla hasta que aparezca el menú de idiomas (aproximadamente 45 segundos).
- **4.** Cuando aparezca el menú de idiomas, seleccione el idioma y pulse **OK**.

#### **6.1.2 Añadir ID de usuario**

Añada una única ID de usuario para cada persona que vaya a medir muestras (30 como máximo). Seleccione un icono, una contraseña de usuario y un nivel de seguridad para cada ID de usuario.

- **1.** Pulse **Registrar**.
- **2.** Pulse **Opciones**>**Nuevo**.
- **3.** Introduzca una nueva ID de operador (10 caracteres como máximo) y pulse **OK**.
- **4.** Pulse las flechas **IZQUIERDA** y **DERECHA** para seleccionar el icono de la ID de usuario (p. ej., pez, mariposa o balón de fútbol).
- **5.** Pulse **Contraseña de operador** y, a continuación, introduzca una contraseña para la ID de usuario.

*Nota: Las contraseñas distinguen mayúsculas de minúsculas.*

- **6.** Pulse **Nivel de seguridad** y, a continuación, seleccione el nivel de seguridad para la ID de usuario.
	- **Apagado**: el usuario no puede modificar la configuración ni realizar las tareas de configuración de seguridad con un nivel de seguridad de una clave o de dos claves.
	- **Una clave**: el usuario puede modificar todos los ajustes y realizar todas las tareas de configuración de seguridad con un nivel de seguridad de una clave o de ninguna.
	- **Dos claves**: el usuario puede modificar todos los ajustes y realizar todas las tareas de configuración de seguridad.

*Nota: Antes de poder seleccionar un nivel de seguridad, se debe activar la configuración de seguridad. Consulte* [Configuración de los ajustes del instrumento](#page-14-0) *en la página 13.*

**7.** Pulse **OK**>**Cerrar**.

- <span id="page-16-0"></span>**8.** Para editar una ID de usuario, seleccione la ID de usuario y pulse **Opciones**>**Edición**.
- **9.** Para borrar una ID de usuario, seleccione la ID de usuario y pulse **Opciones**>**Borrar**>**OK**.

#### **6.1.2.1 Configurar un tag RFID de usuario (opcional)**

Para utilizar un tag RFID de usuario con el fin de iniciar sesión en el instrumento, guarde la ID de usuario aplicable en un tag RFID de usuario, de la siguiente forma:

#### **1.** Pulse **Registrar**.

- **2.** Seleccione la ID del usuario y pulse **Opciones**>**Inicializar Pestaña RFID**.
- **3.** Especifique la contraseña de la ID del usuario, si es necesario.
- **4.** Realice los pasos indicados en la pantalla.
- **5.** Pulse **OK** para reemplazar la ID del usuario en el tag RFID por una nueva ID de usuario, si corresponde.
- **6.** Pulse **Cerrar**.
- **7.** Ponga el tag RFID de usuario delante del módulo RFID para iniciar sesión.

### **6.1.3 Añadir ID de muestra**

Añada una única ID de muestra para cada muestra (100 como máximo). La ID de muestra identifica la ubicación de la muestra y otra información específica de la misma.

También puede importar ID de muestra de un archivo de hoja de cálculo en el instrumento. Consulte Importación de ID de muestras (opcional) en la página 15.

*Nota: Cuando una botella de muestras con un adhesivo RFID se coloca delante del módulo RFID, la ID se añade automáticamente al instrumento y se selecciona en el mismo.*

- **1.** Pulse **Sample ID** (ID de muestra).
- **2.** Pulse **Opciones**>**Nuevo**.
- **3.** Introduzca una nueva ID de muestra (máximo 20 caracteres).
- **4.** Si la botella de muestras tiene un código de barras que identifica la ID de la muestra, lea el código de barras con un escáner portátil que esté conectado al instrumento. El código de barras se añade a la ID de la muestra.

#### **5.** Pulse **Aceptar**.

**6.** Seleccione una opción.

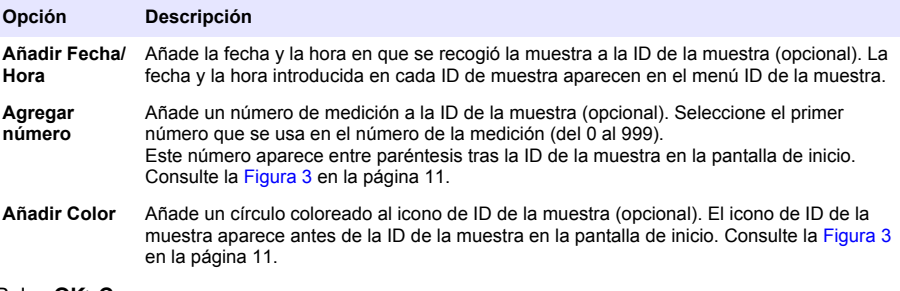

#### **7.** Pulse **OK**>**Cerrar**.

- **8.** Para editar una ID de muestra, seleccione la ID de la muestra y, a continuación, pulse **Opciones**>**Editar**>**OK**.
- **9.** Para borrar una ID de muestra, seleccione la ID de la muestra y, a continuación, pulse **Opciones**>**Borrar**>**OK**.

#### **6.1.3.1 Importación de ID de muestras (opcional)**

Importe los ID de muestra de una hoja de cálculo en una unidad flash USB.

*Nota: Los ID de muestras importados no se pueden editar.*

- <span id="page-17-0"></span>**1.** Cree una nueva hoja de cálculo.
- **2.** En la parte superior de la primera columna, introduzca "Número de fila, ID de la muestra y Fecha y Hora" en el encabezado.
- **3.** Introduzca la información para un ID de muestra en cada fila tras el encabezado. Asegúrese de no dejar espacios.

#### **Ejemplo:**

"Número de fila, ID de la muestra, fecha y hora"

1;Aireación;13.09.2015 10:03

2;Salida;13.09.2015 06:30

3;Alimentación;13.09.2015 18:00

*Nota: La fecha para la recogida de muestras es opcional.*

- **4.** Cree una nueva carpeta en una unidad flash USB. Dé a la carpeta el nombre "ID de la muestra".
- **5.** Guarde la hoja de cálculo en la carpeta "ID de la muestra" como CSV (con valores separados por comas) o como archivo TXT (de texto).
- **6.** Conecte la unidad flash USB a un puerto USB en el instrumento.
- **7.** En el instrumento, pulse **ID de la muestra**>**Opciones**>**Importar lista ID Muestra**.

Se mostrará el nombre de los archivos con hoja de cálculo en la carpeta "Sample ID" (ID de la muestra).

**8.** Seleccione la hoja de datos correspondiente, a continuación, pulse **OK**.

Los ID de las muestras se añaden al instrumento.

#### **6.1.4 Configuración de los ajustes de medición**

Selección del modo de medición, unidades de medida, configuración del registro de datos, resolución, entre otros.

- **1.** En la pantalla de lectura principal, pulse **Opciones**>**Configuración de medición**.
- **2.** Seleccione una opción.

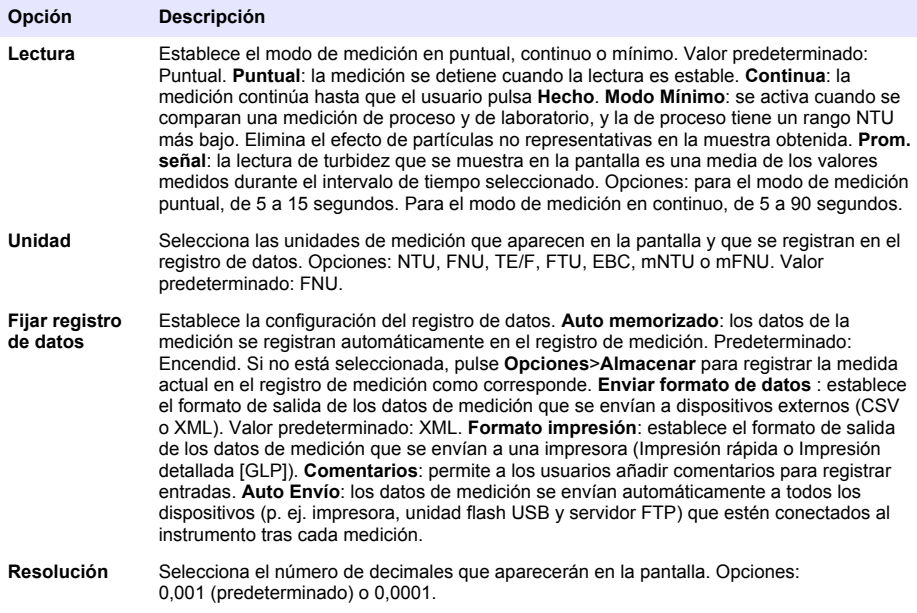

<span id="page-18-0"></span>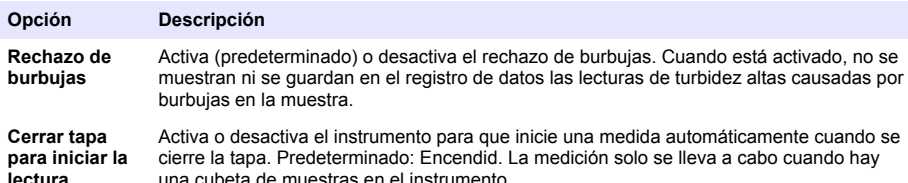

#### **6.1.5 Definición del rango de aceptación**

Antes de comparar las mediciones de proceso y de laboratorio en el instrumento, establezca el rango de aceptación para los resultados de la comparación. El rango de aceptación es la máxima diferencia permitida entre las mediciones de proceso y de laboratorio.

- **1.** Pulse **LINK2SC**.
- **2.** Pulse **Opciones**>**Comparar configuración**.
- **3.** Pulse **Rango de aceptación**>**Unidad**.
- **4.** Seleccione una opción.

**Opción Descripción %** Establece el rango de aceptación en un porcentaje (del 1 al 99%).

- **NTU** Establece el rango de aceptación en unidades NTU (de 0,015 a 100,00 NTU).
- **5.** Pulse **Valor** y especifique el rango de aceptación.

#### **6.1.6 Configuración de una conexión LAN**

#### *A V I S O*

La seguridad de la red y del punto de acceso es responsabilidad del cliente que utiliza el instrumento inalámbrico. El fabricante no se hará responsable de ningún daño, incluyendo, sin limitación, daños indirectos, especiales, fortuitos o circunstanciales provocados por el incumplimiento o la violación de la seguridad en la red.

El fabricante recomienda que un administrador de red realice esta tarea.

Configuración de una conexión LAN en el instrumento para hacer una o más de las tareas que se indican a continuación.

- Mostrar la página web del fabricante en el instrumento.
- Comparar el proceso y las mediciones en laboratorio con Link2SC.
- Enviar datos a una impresora en red con SNMP habilitado.
- Enviar datos a una carpeta específica en un servidor FTP.
- Enviar datos a una carpeta específica en una unidad de red.
- Mostrar las lecturas desde un controlador sc en el instrumento.
- **1.** Conectar el puerto Ethernet a una LAN con un cable apantallado (p. ej., STP, FTP, S/FTP). *Nota: La longitud máxima permitida del cable apantallado es 20 m (65,6 pies).*
- **2.** Pulse ▼ dos veces. A continuación, pulse **Configuración**.
- **3.** Pulse **Red y periféricos**.
- **4.** Seleccione Red y, a continuación, pulse **Config.**
- **5.** Seleccione Encendid.
- **6.** Pulse **TU5200 IP**.
- **7.** Para obtener una dirección IP para el instrumento desde un servidor con DHCP, realice los siguientes pasos.
	- **a.** Seleccione Automático.
	- **b.** Pulse **OK** dos veces.

La dirección IP se muestra en el icono del menú TU5200 IP.

- <span id="page-19-0"></span>**8.** Para introducir manualmente una dirección IP para el instrumento, realice los pasos que siguen.
	- **a.** Seleccione Fijado.
	- **b.** Pulse **Dirección IP** y, a continuación, introduzca la dirección IP.
	- **c.** Pulse **Entrada por defecto** y, a continuación, introduzca la entrada por defecto.
	- **d.** Pulse **Máscara sub-red** y, a continuación, introduzca la máscara sub-red.
	- **e.** Pulse **OK** dos veces.

La dirección IP se muestra en el icono del menú TU5200 IP.

- **9.** Para comparar los procesos y las mediciones en laboratorio con Link2SC, introduzca la dirección IP para el instrumento en el controlador sc como sigue:
	- **a.** En el controlador sc, seleccione LINK2SC>CONFIGURAR>DIRECCIÓN IP.
	- **b.** Introduzca la dirección IP para el instrumento.

#### **6.1.6.1 Conéctese a un servidor FTP o unidad de red**

**Requisitos previos:** conecte el instrumento a una LAN. Consulte [Configuración de una conexión](#page-18-0) [LAN](#page-18-0) en la página 17.

Conecte el instrumento a una carpeta en un servidor FTP o unidad de red para enviar datos a esa carpeta.

- **1.** Pulse ▼ dos veces. A continuación, pulse **Configuración**.
- **2.** Pulse **Red y periféricos**.
- **3.** Seleccione Red y, a continuación, pulse **Config.**
- **4.** Pulse **Red del Servidor**.
- **5.** Para conectar una carpeta a un servidor FTP, realice los siguientes pasos:
	- **a.** Seleccione un servidor FTP.
	- **b.** Pulse **Configurar FTP**.
- **6.** Para conectar una carpeta a una unidad de red, realice los siguientes pasos:
	- **a.** Seleccione unidad de red.
	- **b.** Pulse **Config unidad red**.
- **7.** Seleccione una opción.

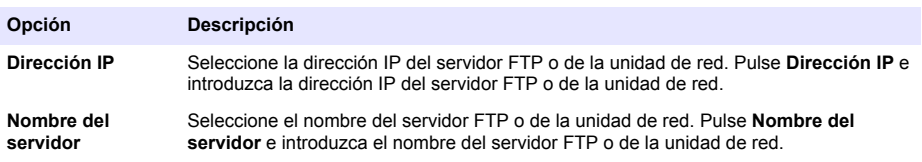

- **8.** Pulse **Carpeta de datos** y, a continuación, introduzca el nombre de la carpeta de destino que está en el servidor FTP o en la unidad de red.
- **9.** Pulse **Usuario** y, a continuación, introduzca un nombre de usuario que tenga permisos de lectura/escritura para la carpeta de destino.
- **10.** Pulse **Contraseña** y, a continuación, introduzca la contraseña para el nombre de usuario.
- **11.** Pulse **OK** tres veces.

#### <span id="page-20-0"></span>**6.1.6.2 Conexión a una impresora en red**

**Requisitos previos:** conecte el instrumento a una LAN. Consulte [Configuración de una conexión](#page-18-0) [LAN](#page-18-0) en la página 17.

Conecte una impresora en red al instrumento para enviar datos a una impresora (de red) remota. El instrumento solo encontrará las impresoras de red compatibles con SNMP y en la misma subred.

- **1.** Pulse ▼ dos veces. A continuación, pulse **Configuración**.
- **2.** Pulse **Red y periféricos**.
- **3.** Seleccione Impresora y, a continuación, **Config.**.
- **4.** Pulse **Impresora en red** y, a continuación, seleccione Encendid.
- **5.** Pulse **IP impresora**. A continuación, seleccione Automático.
- **6.** Cuando se muestra la lista de la impresora, seleccione una impresora y pulse **OK**.
- **7.** Pulse **Resolución**. A continuación, seleccione la resolución de la impresora (100 o 150 dpi).
- **8.** Pulse **Papel**. A continuación, seleccione el tamaño del papel. Opciones: carta, legal, ejecutivo o A4.
- **9.** Pulse **OK** dos veces.

#### **6.1.6.3 Conexión a un controlador sc**

**Requisitos previos:** conecte el instrumento a una LAN. Consulte [Configuración de una conexión](#page-18-0) [LAN](#page-18-0) en la página 17.

Conecte el instrumento a uno o más controladores sc que tengan una conexión LAN<sup>4</sup> para realizar las tareas que siguen.

- Mostrar las lecturas actuales de un controlador sc.
- Mostrar lecturas anteriores de un controlador sc durante un día, una semana o un mes en un gráfico.
- Mostrar la lectura actual para un parámetro desde un controlador sc en el menú de la barra lateral.

*Nota: Esta tarea no es necesaria para comparar procesos y mediciones de laboratorio con Link2SC.*

- **1.** Pulse ▼ dos veces. A continuación, pulse **Configuración**.
- **2.** Pulse **Red y periféricos**.
- **3.** Seleccione Controlador y pulse**Configuración**.
- **4.** Pulse **Añadir**.
- **5.** Para introducir la dirección IP del controlador sc, realice los siguientes pasos.
	- **a.** Seleccione una dirección IP.
	- **b.** Pulse **Dirección IP** y, a continuación, introduzca la dirección IP del controlador sc.
- **6.** Para introducir el nombre del host del controlador del controlador sc, realice los siguientes pasos.
	- **a.** Seleccione Nombre de host.
	- **b.** Pulse **Nombre de host** y, a continuación, introduzca el nombre del servidor del controlador sc.
- **7.** Pulse **Contraseña** y, a continuación, introduzca la contraseña para el controlador sc.
- **8.** Pulse **OK**>**CERRAR**>**CERRAR**.
- **9.** Seleccione los canales (parámetros) que se muestran en el instrumento como se detalla a continuación:
	- **a.** Pulse **Link2SC**.
	- **b.** Pulse **Monitorización de procesos**>**Añadir**.

<sup>4</sup> Consulte la documentación del controlador sc para configurar una conexión LAN.

- <span id="page-21-0"></span>**c.** Seleccione el canal y, a continuación, pulse **OK**.
	- La lectura actual y las lecturas previas del canal se muestran en un gráfico.
- **10.** Realice el paso [9](#page-20-0) de nuevo para mostrar más canales en pantalla si es necesario.
- **11.** Para cambiar el intervalo de tiempo que se muestra en el gráfico, pulse el gráfico y seleccione Día, Semana o Mes.
- **12.** Para mostrar la lectura actual para uno de los canales del menú de la barra lateral, seleccione el canal y pulse el icono para minimizar en la parte superior de la pantalla.

La lectura actual del canal muestra el menú de la barra lateral tras el icono de verificación.

### **6.2 Medición**

### **6.2.1 Recolección de la muestra**

- Tome las muestras en botellas limpias de cristal o de plástico con tapones herméticos.
- Enjuague el envase un mínimo de tres veces con la muestra.
- Cuando esté obteniendo una muestra de una toma de agua en un sistema de distribución o en una planta de tratamiento, deje correr el agua al menos cinco minutos y después tome la muestra. No ajuste el flujo porque podría añadir partículas.
- Cuando esté obteniendo una muestra de una masa de agua (p. ej., una corriente o un tanque de almacenamiento), recoja al menos un litro (1 cuarto de galón) y mézclelo completamente antes de obtener una alícuota para su medición. Si la calidad de la fuente de la muestra no es constante, recoja tantas muestras como sean necesarias en varias ubicaciones y a diferentes profundidades. A continuación, mezcle las muestras entre sí para preparar la muestra que se vaya a medir.
- Rellene el envase. Deje que se desborde el envase con la muestra y, a continuación, ponga el tapón inmediatamente en el envase de la muestra para que no haya aire sobre la muestra.
- Anote la información sobre la muestra en el envase.
- Comience el análisis lo antes posible para evitar cambios de temperatura, proliferación bacteriana y sedimentación.

### **6.2.2 Evitar contaminación en la cubeta**

#### *A V I S O*

No toque ni raye el cristal de la cubeta. La contaminación o las marcas en el cristal pueden provocar errores de medición.

La superficie del cristal debe estar limpia y no tener rayaduras. Utilice un paño que no suelte pelusas para eliminar la suciedad, las huellas o las partículas del cristal. Cambie la cubeta de muestras si el cristal tiene rayaduras.

Consulte la [Figura 4](#page-22-0) para identificar dónde no se puede tocar la cubeta de muestras. Mantenga siempre las cubetas de muestras en el soporte para cubetas con el fin de evitar la contaminación en la parte inferior de la cubeta.

#### <span id="page-22-0"></span>**Figura 4 Descripción general de la cubeta de muestra**

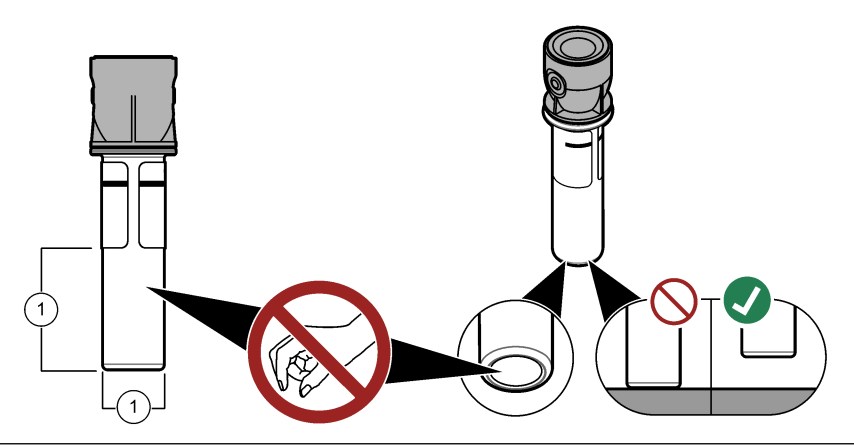

**1** Superficie de medición: no tocar

#### **6.2.3 Preparación de una cubeta de muestras**

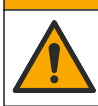

Peligro por exposición a productos químicos. Deshágase de los productos químicos y los residuos de acuerdo con las normativas locales, regionales y nacionales.

# *A V I S O*

**P R E C A U C I Ó N**

Ponga siempre un tapón en la cubeta de muestras para evitar que se pueda derramar en el compartimento para cubetas.

Consulte los pasos ilustrados que se muestran a continuación para preparar una cubeta de muestras para la medición. Realice inmediatamente la medición.

*Nota: Si hay contaminación en la cubeta de muestras tras haberla enjuagado con la muestra, limpie la cubeta. Consulte* [Limpieza de una cubeta de muestras](#page-33-0) *en la página 32.*

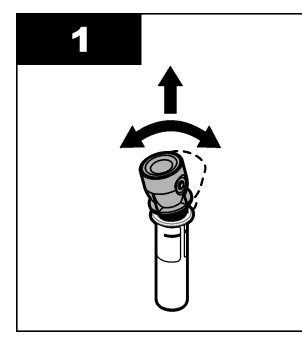

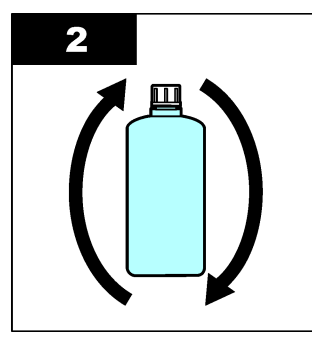

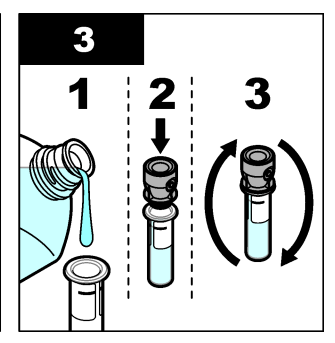

<span id="page-23-0"></span>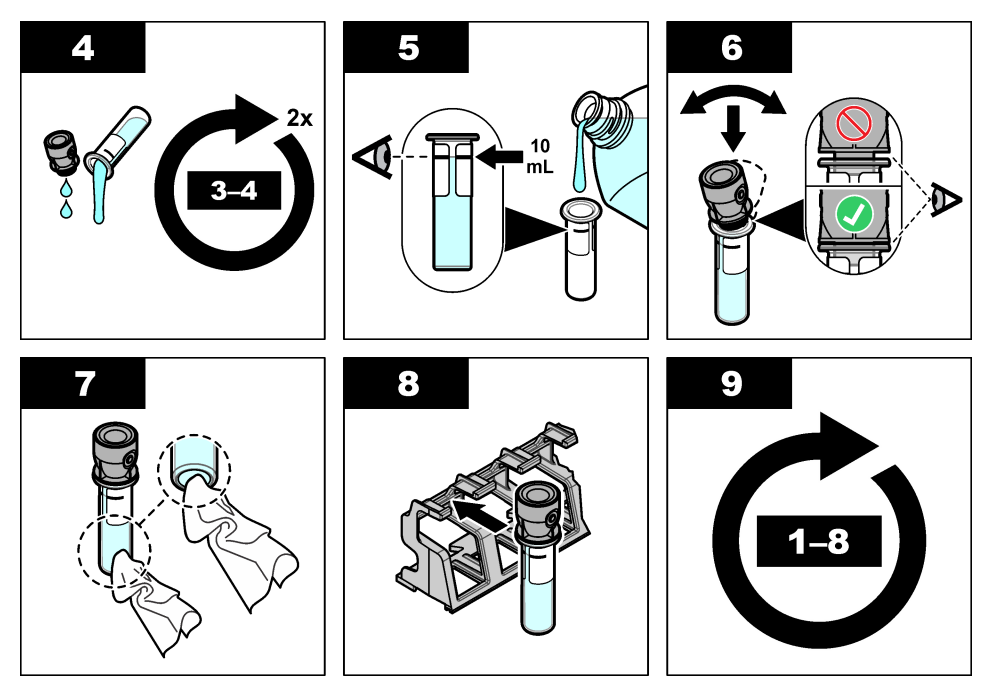

#### **6.2.4 Colocación de la cubeta en el instrumento**

Peligro de lesión personal. Nunca retire las cubiertas del instrumento. Este instrumento utiliza un láser, por lo que el usuario corre el riesgo de lesionarse si queda expuesto al mismo.

# **P R E C A U C I Ó N**

**P R E C A U C I Ó N**

Peligro de lesión personal. No mire dentro del compartimento para tubos cuando el instrumento esté conectado a la alimentación eléctrica.

# *A V I S O*

Mantenga cerrada la tapa para evitar que se contamine el compartimento para cubetas.

- **1.** Inicie sesión en el instrumento como se indica:
	- Coloque una ficha RFID del operador delante del módulo RFID o
	- Pulse **Registro**. Seleccione el ID de operador correspondiente y pulse **Seleccionar**.
- **2.** Seleccione la ID de muestra de la siguiente forma:
	- Ponga el adhesivo RFID de la muestra en la botella de muestras delante del módulo RFID o
	- Pulse **ID de la muestra**. Seleccione la ID de muestra correspondiente y pulse **Seleccionar**.

*Nota: Para añadir ID de muestras al instrumento, consulte* [Añadir ID de muestra](#page-16-0) *en la página 15.*

**3.** Limpie la cubeta de muestras con un paño que no suelte pelusa para eliminar la contaminación.

- <span id="page-24-0"></span>**4.** Seque las superficies externas de la cubeta con un paño que no suelte pelusa. Asegúrese de secar el fondo de la cubeta.
- **5.** Coloque la cubeta de muestras en el compartimento para cubetas. Consulte los pasos que se muestran en las siguientes ilustraciones.

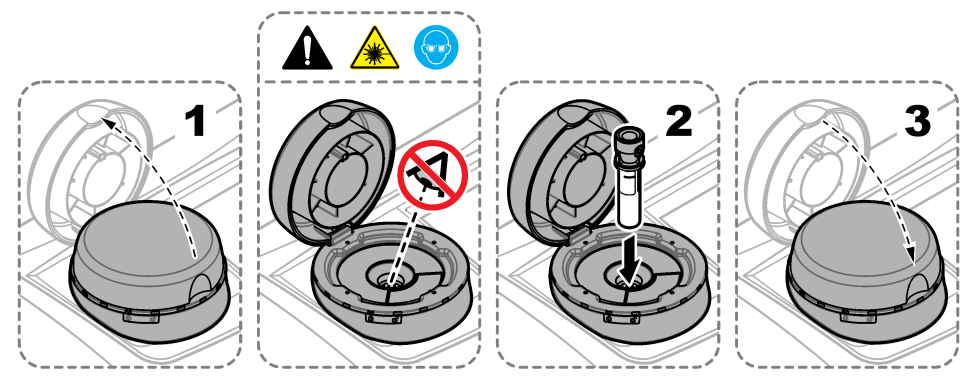

### **6.2.5 Medición de la muestra**

- **1.** Pulse **Medición** si la medición no se inicia automáticamente al cerrar la tapa.
- **2.** Al completar la medición, pulse **Opciones**>**Almacenar** para registrar la medida en el registro de medición como corresponde.

*Nota: Si la opción Auto Save (Guardado automático) está activada, aparecerá "Datos memorizados" en la pantalla y la medida se registrará automáticamente en el registro de medición.*

- **3.** Para mostrar las medidas registradas, pulse **Opciones**>**Registro de medición**. Consulte [Visualización de datos registrados](#page-27-0) en la página 26 para conocer más opciones.
- **4.** Para enviar los datos de medición a dispositivos externos que están conectados al instrumento, pulse **Opciones**>**Enviar datos**. Consulte [Visualización de datos registrados](#page-27-0) en la página 26 para conocer más opciones.

*Nota: Si está activado Auto Envío, los datos de medición se enviarán automáticamente a los dispositivos externos que estén conectados al instrumento.*

#### **6.2.6 Comparación de las mediciones de proceso y de laboratorio**

Compare las mediciones de proceso y de laboratorio con RFID o Link2sc. Asegúrese de que el instrumento de proceso y de laboratorio están calibrados con el mismo número de puntos de calibración y con los mismos patrones. Asegúrese de que las calibraciones no ha caducado.

#### **6.2.6.1 Recogida de una muestra individual**

Recoja una muestra de 100 mL (como mínimo) del tubo de salida de muestra del instrumento de proceso. Recoja la muestra en una botella de vidrio limpia con tapón a presión. No recoja las muestras directamente en la cubeta de muestra.

- **1.** Enjuague la botella de vidrio tres veces como mínimo con agua del tubo de salida de muestra del instrumento de proceso. Deje que la botella rebose con la muestra.
- **2.** Recoja una muestra de 100 mL (como mínimo) en la botella de vidrio del tubo de salida de muestra del instrumento de proceso.
- **3.** Ponga el tapón a la botella de muestra.
- **4.** Analice la muestra individual inmediatamente con el instrumento de laboratorio para evitar que se asiente, proliferen las bacterias y se produzcan cambios en la temperatura.

#### **6.2.6.2 Comparación de mediciones con RFID**

Cuando el instrumento de proceso y de laboratorio dispongan del módulo RFID opcional, compare las mediciones de proceso y de laboratorio con RFID.

#### <span id="page-25-0"></span>**Material necesario:**

- TU5300 sc o TU5400 sc con el módulo RFID opcional
- TU5200 con el módulo RFID opcional
- Cubetas de muestra TU5200
- Botella de muestra de vidrio con etiqueta RFID
- Tag RFID del operador (opcional)
- **1.** En el instrumento de proceso, ponga el tag RFID del operador (si lo hubiera) cerca del módulo RFID.
- **2.** Coloque una etiqueta RFID de muestra en la botella de muestra.
- **3.** Recoja una muestra individual. Consulte [Recogida de una muestra individual](#page-24-0) en la página 23.
- **4.** En el instrumento de proceso, coloque la etiqueta RFID de la botella de muestra cerca del módulo RFID.

El instrumento emite una señal sonora. La luz indicadora de estado cambia a azul.

La lectura de turbidez, la ID de operador (si la hubiera), la ubicación del instrumento de proceso, y la fecha y hora se registran en la etiqueta RFID.

- **5.** Mueva la botella de muestra manual al instrumento de laboratorio.
- **6.** En el TU5200, pulse **Opciones**>**Configuración de lectura**.
- **7.** Pulse **Rechazo burb.** y, a continuación, active el rechazo de burbujas.
- **8.** Si la muestra manual es de 1 NTU o menos, pulse **Lectura**>**Modo mínimo** y seleccione 60 segundos.

*Nota: En el modo mínimo, las lecturas se realizan de manera continua durante 60 segundos cuando se realiza una medición. La lectura más pequeña de los 60 segundos se guarda en el registro de datos.*

- **9.** En el instrumento de laboratorio, ponga el tag RFID del operador (si lo hubiera) cerca del módulo RFID para iniciar sesión. Consulte la [Figura 1](#page-9-0) en la página 8 para ver la ubicación del módulo RFID.
- **10.** Coloque la etiqueta RFID de la botella de muestra cerca del módulo RFID.

El instrumento emite una señal sonora. La lectura de turbidez del instrumento de proceso se muestra en la pantalla.

- **11.** Prepare una cubeta de muestras manuales. Consulte [Preparación de una cubeta de muestras](#page-22-0) en la página 21.
- **12.** Mida la turbidez de la muestra individual con el instrumento de laboratorio. Consulte la documentación del TU5200.

Si la diferencia entre las mediciones de proceso y de laboratorio no supera el rango de aceptación seleccionado, el mensaje "Los valores de medición coinciden.", se mostrará en la pantalla. Consulte la [Definición del rango de aceptación](#page-18-0) en la página 17 para seleccionar el rango de aceptación.

Si el mensaje "Los valores de medición no coinciden." se muestra en la pantalla, haga clic en el enlace para visualizar los pasos que le permitirán solucionar el problema.

- **13.** Para mostrar el registro de comparación, pulse **Opciones**>**Registro de comparación**. Consulte la documentación del TU5200 para ver más opciones.
- **14.** Para enviar los datos de verificación a dispositivos externos que están conectados al instrumento, pulse **Opciones**>**Enviar datos**. Consulte la documentación del TU5200 para ver más opciones.

#### **6.2.6.3 Comparación de mediciones con Link2sc**

Cuando el instrumento de proceso y de laboratorio no dispongan del módulo RFID opcional, compare las mediciones de proceso y de laboratorio con Link2sc.

#### **Material necesario:**

- TU5300 sc o TU5400 sc
- TU5200
- Cubetas de muestra TU5200
- Tarjeta SD<sup>5</sup> (o una conexión LAN en el controlador SC<sup>6</sup> y el instrumento de laboratorio<sup>7</sup>)
- Adaptador USB para la tarjeta SD (si se utiliza)
- **1.** Recoja una muestra individual. Consulte [Recogida de una muestra individual](#page-24-0) en la página 23.
- **2.** Si el controlador SC y el instrumento de laboratorio no disponen de una conexión LAN, instale la tarjeta SD en el controlador SC. Para instalar la tarjeta SD, consulte la documentación del controlador SC.
- **3.** En el controlador SC, cree un archivo de tarea Link2sc del modo siguiente:
	- **a.** Pulse **MENÚ**.
	- **b.** Seleccione LINK2SC>CREAR TAREA>TU5x00 sc.

El controlador SC crea un archivo de tarea Link2sc. La lectura de turbidez, la ID de operador (si la hubiera), la ubicación del instrumento de proceso, y la fecha y hora se registran en el archivo de tarea.

Además, la temperatura, los ajustes de calibración, el ajuste de rechazo de burbujas, la claridad de la cubeta y la vida útil del cartucho desecante se registran en el archivo de tarea Link2sc.

- **4.** Pulse **Aceptar** y, a continuación, **SÍ**.
- **5.** Seleccione TAREA>LABORATORIO.

El archivo de tarea Link2sc se guarda en la tarjeta SD (si la hubiera) o se envía al instrumento de laboratorio (cuando el controlador SC y el instrumento de laboratorio disponen de una conexión LAN).

Para ver los archivos de tarea Link2sc en la tarjeta SD, seleccione TAREAS DE TARJET.

- **6.** Si el controlador SC y el instrumento de laboratorio no disponen de una conexión LAN, haga lo siguiente.
	- **a.** Retire la tarjeta SD del controlador SC.
	- **b.** En el instrumento de laboratorio, conecte la tarjeta SD en el adaptador USB. A continuación, acople el adaptador a un puerto USB tipo A en el instrumento de laboratorio.
- **7.** Mueva la botella de muestra manual al instrumento de laboratorio.
- **8.** En el TU5200, pulse **Opciones**>**Configuración de lectura**.
- **9.** Pulse **Rechazo burb.** y, a continuación, active el rechazo de burbujas.
- **10.** Si la muestra manual es de 1 NTU o menos, pulse **Lectura**>**Modo mínimo** y seleccione 60 segundos.

*Nota: En el modo mínimo, las lecturas se realizan de manera continua durante 60 segundos cuando se realiza una medición. La lectura más pequeña de los 60 segundos se guarda en el registro de datos.*

- **11.** En el instrumento de laboratorio, pulse **LINK2SC** para ver la lista de tareas.
- **12.** Seleccione el archivo de tarea Link2sc más reciente.

La medición de turbidez del instrumento de proceso se muestra en la parte derecha de la pantalla.

- **13.** Prepare una cubeta de muestras manuales. Consulte [Preparación de una cubeta de muestras](#page-22-0) en la página 21.
- **14.** Mida la turbidez de la muestra individual con el instrumento de laboratorio. Consulte la documentación del TU5200.

Si la diferencia entre las mediciones de proceso y de laboratorio no supera el rango de aceptación seleccionado, el mensaje "Los valores de medición coinciden.", se mostrará en la

<sup>5</sup> Consulte la documentación del controlador SC para obtener información sobre los requisitos de la tarjeta SD.

<sup>6</sup> Consulte la documentación del controlador SC para configurar una conexión LAN en el controlador SC.

<sup>7</sup> Consulte la documentación del TU5200 para configurar una conexión LAN en el instrumento de laboratorio.

<span id="page-27-0"></span>pantalla. Consulte la Configuración de los ajustes de Link2sc en la página 26 para seleccionar el rango de aceptación.

Si el mensaje "Los valores de medición no coinciden." se muestra en la pantalla, haga clic en el enlace para visualizar los pasos que le permitirán solucionar el problema.

- **15.** Para mostrar el registro de comparación, pulse **Opciones**>**Registro de comparación**. Consulte la documentación del TU5200 para ver más opciones.
- **16.** Para enviar los datos de verificación a dispositivos externos que están conectados al instrumento, pulse **Opciones**>**Enviar datos**. Consulte la documentación del TU5200 para ver más opciones.

#### **6.2.6.3.1 Configuración de los ajustes de Link2sc**

Seleccione el rango de aceptación permitido cuando las mediciones de proceso y laboratorio se comparen con Link2sc.

- **1.** Pulse **MENÚ**.
- **2.** Seleccione MONTAR SENSOR>TU5x00 sc>LINK2SC.
- **3.** Seleccione una opción.

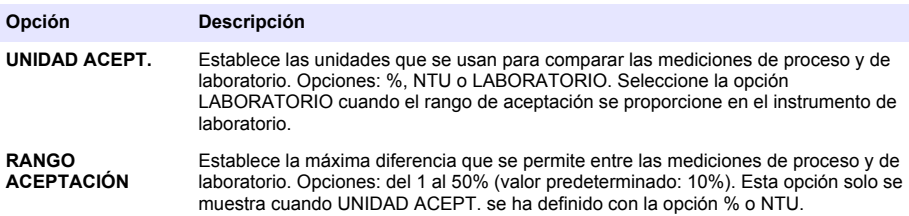

### **6.3 Visualización de datos registrados**

Todos los datos registrados se guardan en el registro de datos. El registro de datos se divide en cuatro registros:

- **Registro de medición**: muestra las mediciones registradas.
- **Registro de calibración**: muestra el historial de calibraciones.
- **Registro de verificación**: muestra el historial de verificación.
- **Registro de comparación**: muestra las comparaciones registradas de las mediciones de proceso y de laboratorio.
- **1.** Pulse **Registro de datos** y seleccione el registro que desea visualizar.
- **2.** Para mostrar los detalles de una entrada del registro, seleccione la entrada y pulse **Ver detalles**. *Nota: Para añadir un comentario a la entrada del registro, pulse el icono de comentarios.*
- **3.** Para visualizar solo las entradas del registro registradas durante un intervalo de tiempo o con una ID de usuario o ID de muestra específicas, realice los pasos siguientes.
	- **a.** Pulse **Filtro** y seleccione Encendid.

<span id="page-28-0"></span>**b.** Seleccione una opción.

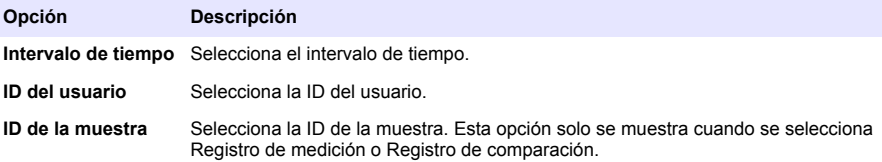

**4.** Para enviar datos del registro a un dispositivo (p. ej., impresora o unidad flash USB), eliminar una entrada del registro o visualizar entradas de un registro de comparación o de medición en un gráfico, realice los pasos siguientes.

#### **a.** Pulse **Opciones**.

**b.** Seleccione una opción.

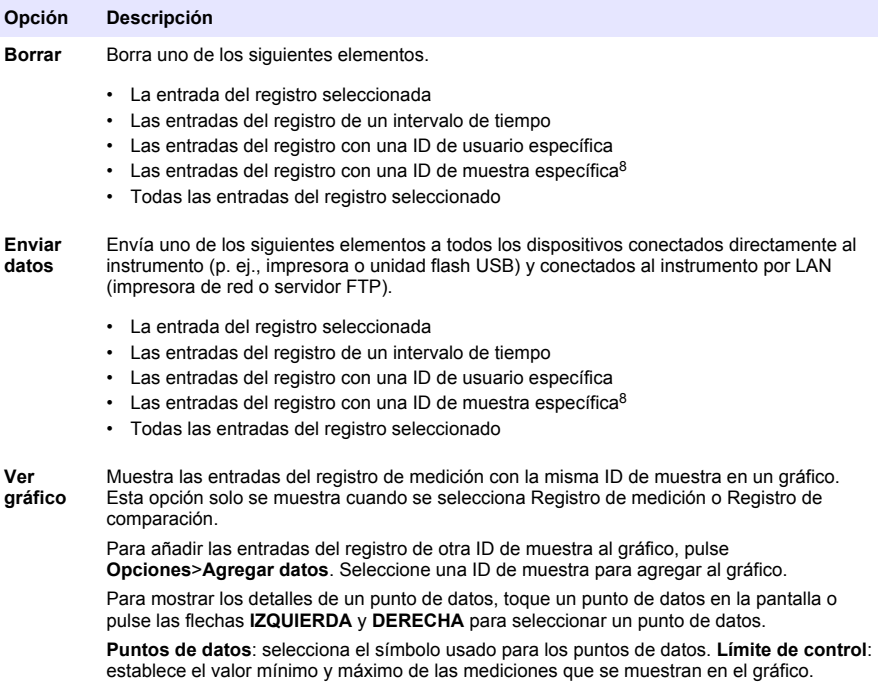

### **6.4 Visualización de la información sobre el instrumento**

- **1.** Pulse **Diagnostics** (Diagnóstico).
- **2.** Seleccione una opción.

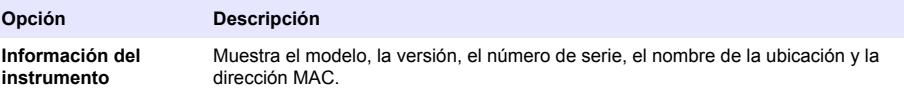

<sup>8</sup> Esta opción solo se muestra cuando se selecciona Registro de medición o Registro de comparación.

<span id="page-29-0"></span>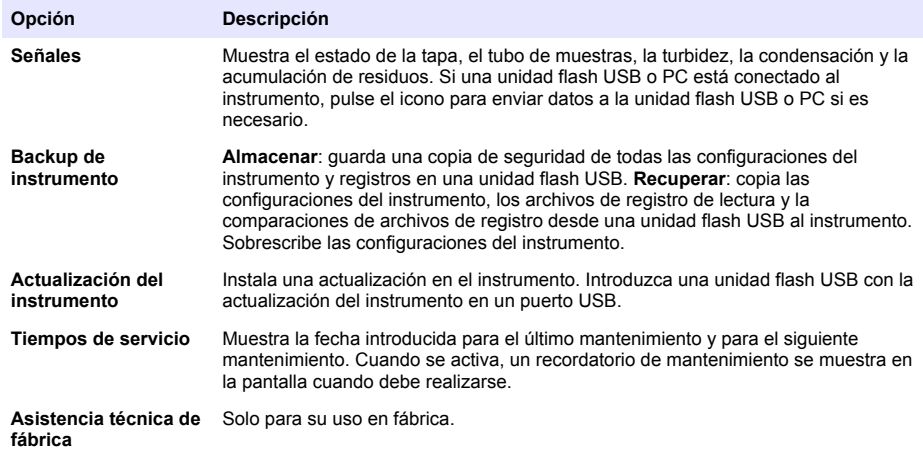

# **Sección 7 Calibración**

# **A D V E R T E N C I A**

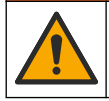

Peligro por exposición química. Respete los procedimientos de seguridad del laboratorio y utilice el equipo de protección personal adecuado para las sustancias químicas que vaya a manipular. Consulte los protocolos de seguridad en las hojas de datos de seguridad actuales (MSDS/SDS).

El instrumento está calibrado en fábrica y la fuente de luz láser es estable. El fabricante recomienda realizar una verificación de calibración periódica para garantizar que el sistema funciona como está previsto. El fabricante recomienda realizar una calibración después de las tareas de reparación o mantenimiento completo.

### **7.1 Configuración de los ajustes de calibración**

Seleccione la curva de calibración, el intervalo de calibración, etc.

- **1.** Pulse **Calibración**.
- **2.** Pulse **Opciones**>**Configuración de calibración**.
- **3.** Seleccione una opción.

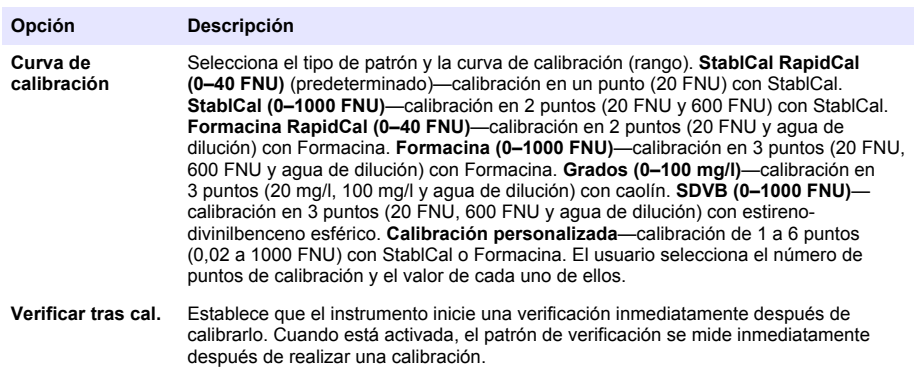

<span id="page-30-0"></span>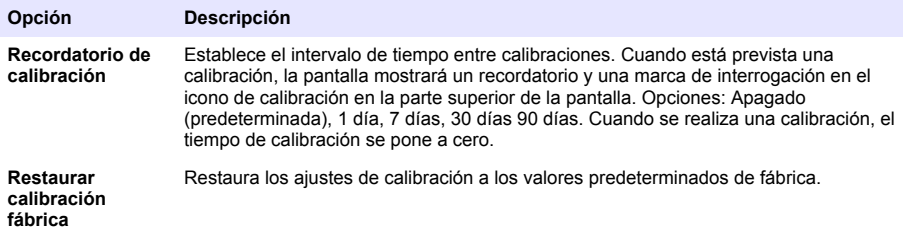

### **7.2 Calibración del instrumento**

El instrumento está calibrado de fábrica.

- **1.** Inicie sesión en el instrumento como se indica:
	- Coloque una ficha RFID del operador delante del módulo RFID o
	- Pulse **Registro**. Seleccione el ID de operador correspondiente y pulse **Seleccionar**.
- **2.** Para tubos con RFID, coloque el tubo delante del módulo RFID. Consulte [Figura 5](#page-31-0).

Se iniciará la calibración. El instrumento recibe el valor, el número de lote, la fecha de expiración y la información del certificado de análisis en el tubo con RFID.

- **3.** Para los tubos que no tengan RFID, pulse **Calibración**.
- **4.** Limpie el tubo con un paño sin pelusa para eliminar la contaminación.

Mantenga el vaso libre de contaminación. Consulte [Evitar contaminación en la cubeta](#page-21-0) en la página 20.

- **5.** Seque las superficies externas del tubo con un paño sin pelusa. Asegúrese de secar el fondo del tubo.
- **6.** Inviértalo con cuidado al menos tres veces. Consulte [Figura 6](#page-31-0).

*Nota: Para tubos StablCal, consulte la documentación suministrada con el tubo StablCal para preparar los tubos para su uso.*

- **7.** Coloque el tubo en el compartimento para tubos.
- **8.** Pulse **Inicio**.
- **9.** Confirme el valor mostrado o introduzca el valor de turbidez exacto del patrón. Pulse **Medición**.
- **10.** Cuando se haya completado la medición, retire el tubo.
- **11.** Vuelva a realizar los pasos del 2 al 10 de nuevo hasta que obtenga mediciones para todos los valores habituales que se muestran en la pantalla.
- **12.** Pulse **Almacenar** para completar la calibración y guardar los resultados en el registro de calibración.
- **13.** Para mostrar el registro de calibración, pulse **Opciones**>**Registro de calibración**. Consulte [Visualización de datos registrados](#page-27-0) en la página 26 para conocer más opciones.
- **14.** Para enviar datos de calibración a dispositivos externos conectados al instrumento, pulse **Opciones**> **Enviar datos**. Consulte [Visualización de datos registrados](#page-27-0) en la página 26 para conocer más opciones.

<span id="page-31-0"></span>**Figura 5 Coloque el tubo con RFID enfrente del módulo RFID**

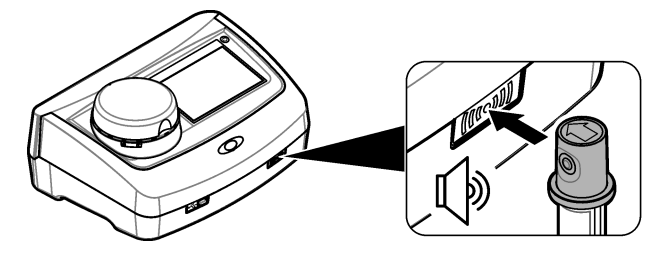

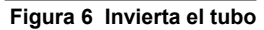

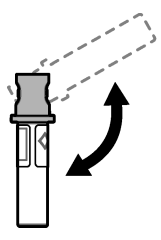

# **Sección 8 Verificación**

# **8.1 Configuración de los ajustes de verificación**

Seleccione el rango de aceptación y las unidades de medición para la verificación de la calibración y otras tareas.

- **1.** Pulse **Verificación**.
- **2.** Pulse **Opciones**>**Configuración de verificación**.
- **3.** Seleccione una opción.

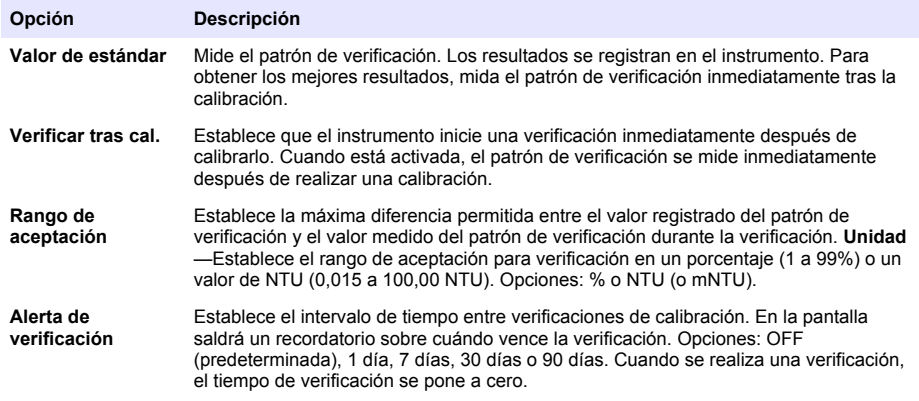

### <span id="page-32-0"></span>**8.2 Realización de una verificación de la calibración**

Realice una verificación de la calibración cuando sea necesario para asegurarse de que el instrumento sigue calibrado.

- **1.** Inicie sesión en el instrumento como se indica:
	- Coloque una ficha RFID del operador delante del módulo RFID o
	- Pulse **Registro**. Seleccione el ID de operador correspondiente y pulse **Seleccionar**.
- **2.** Pulse **Verificación**.
- **3.** Limpie el tubo de la solución patrón que desea verificar con un paño sin pelusa para eliminar la contaminación.

Mantenga el vaso libre de contaminación. Consulte [Evitar contaminación en la cubeta](#page-21-0) en la página 20.

- **4.** Seque las superficies externas del tubo con un paño sin pelusa. Asegúrese de secar el fondo del tubo.
- **5.** Invierta con cuidado el tubo tres veces. Consulte [Figura 6](#page-31-0) en la página 30.
- **6.** Coloque el tubo en el compartimento para tubos.
- **7.** Pulse **Inicio**.
- **8.** Confirme el valor mostrado o introduzca el valor de turbidez exacto del patrón. Pulse **Medición**.
- **9.** Cuando se haya completado la medición, retire el tubo.

La verificación se guardará en el registro de verificación.

- **10.** Para mostrar el registro de verificación, pulse **Opciones**>**Registro de verificación**. Consulte [Visualización de datos registrados](#page-27-0) en la página 26 para conocer más opciones.
- **11.** Para enviar los datos de verificación a dispositivos externos que están conectados al instrumento, pulse **Opciones**>**Enviar datos**. Consulte [Visualización de datos registrados](#page-27-0) en la página 26 para conocer más opciones.

# **Sección 9 Mantenimiento**

# **P R E C A U C I Ó N**

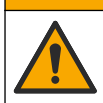

Peligros diversos. Solo el personal cualificado debe realizar las tareas descritas en esta sección del documento.

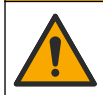

**P R E C A U C I Ó N**

Peligro por exposición a productos químicos. Respete los procedimientos de seguridad del laboratorio y utilice el equipo de protección personal adecuado para las sustancias químicas que vaya a manipular. Consulte los protocolos de seguridad en las hojas de datos de seguridad actuales (MSDS/SDS).

# **P R E C A U C I Ó N**

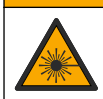

Peligro de lesión personal. Nunca retire las cubiertas del instrumento. Este instrumento utiliza un láser, por lo que el usuario corre el riesgo de lesionarse si queda expuesto al mismo.

# *A V I S O*

No desmonte el instrumento para el mantenimiento. Si es necesario limpiar o reparar los componentes internos, póngase en contacto con el fabricante.

### <span id="page-33-0"></span>**9.1 Limpieza de los derrames**

### **P R E C A U C I Ó N**

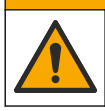

Peligro por exposición a productos químicos. Deshágase de los productos químicos y los residuos de acuerdo con las normativas locales, regionales y nacionales.

- **1.** Cumpla todos los protocolos de seguridad del centro relativos al control de derrames.
- **2.** Deseche los residuos conforme a las normativas vigentes.

### **9.2 Limpieza del instrumento**

Limpie el exterior del instrumento con un paño húmedo y, a continuación, seque el instrumento.

### **9.3 Limpieza de una cubeta de muestras**

# **P R E C A U C I Ó N**

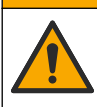

Peligro por exposición a productos químicos. Respete los procedimientos de seguridad del laboratorio y utilice el equipo de protección personal adecuado para las sustancias químicas que vaya a manipular. Consulte los protocolos de seguridad en las hojas de datos de seguridad actuales (MSDS/SDS).

Limpie la cubeta de muestras cuando exista contaminación en la misma tras haberla enjuagado.

#### **Material necesario:**

- Ácido clorhídrico (concentración al 10%)
- Detergente para limpieza de vidrio de laboratorio (concentración al 0,1%)
- Agua destilada o desionizada
- Agua de dilución
- Escobilla para cubetas (opcional)
- Paño que no suelte pelusas
- **1.** Sumerja las superficies exterior e interior de la cubeta de muestras y el tapón en ácido clorhídrico al 10% durante 15 minutos.
- **2.** Limpie las superficies exterior e interior de la cubeta de muestras y el tapón con detergente para limpieza de vidrio de laboratorio (concentración al 0,1%).
- **3.** Enjuague completamente la cubeta de muestras tres veces con agua destilada o desionizada.

*Nota: Si la cubeta de muestras se utiliza para medir muestras de turbidez de bajo rango o agua de dilución, enjuáguela con agua de dilución (no con agua destilada ni desionizada).*

- **4.** Para obtener los mejores resultados, limpie la cubeta de muestras con la escobilla opcional para cubetas. A continuación, enjuague de nuevo la cubeta de muestras. Consulte la [Figura 7](#page-34-0).
- **5.** Seque las superficies externas de la cubeta de muestras con un paño suave sin pelusa. No ponga la cubeta de muestras a secar al aire.
- **6.** Cuando las guarde, llene las cubetas de muestras con agua destilada o desionizada. *Nota: Si se utiliza la cubeta de muestras para medir muestras de turbidez de bajo rango o agua de dilución, llene la cubeta de muestras con agua de dilución (no con agua destilada ni desionizada).*
- **7.** Ponga inmediatamente el tapón a la cubeta de muestras para que el interior de esta quede húmedo.

#### <span id="page-34-0"></span>**Figura 7 Limpieza de la cubeta con la escobilla para cubetas (opcional)**

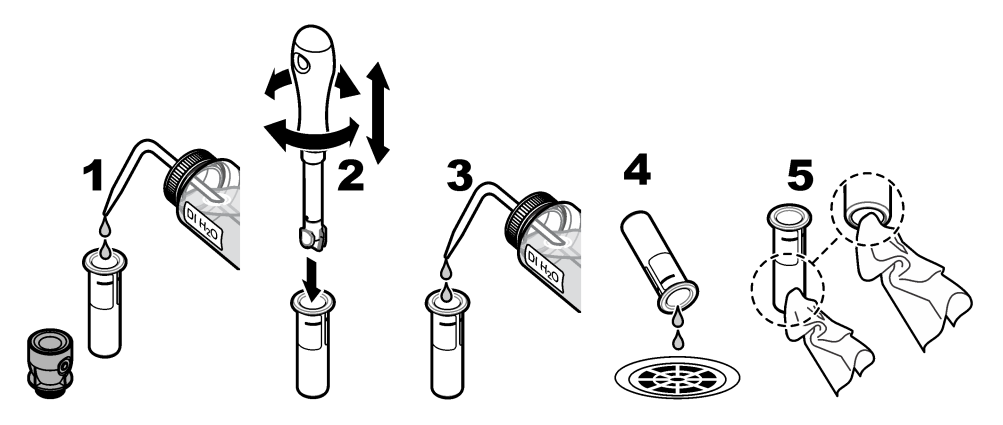

### **9.4 Limpieza del compartimento de cubetas**

Limpie el compartimento para cubetas solo cuando esté contaminado. Asegúrese de que la herramienta que utilice para limpiar el compartimento para cubetas tenga una superficie suave que no dañe el instrumento. La Tabla 3 le indica cómo limpiar el compartimento para cubetas.

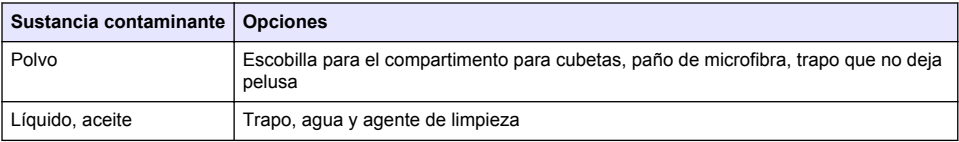

#### **Tabla 3 Opciones de limpieza**

# **Sección 10 Solución de problemas**

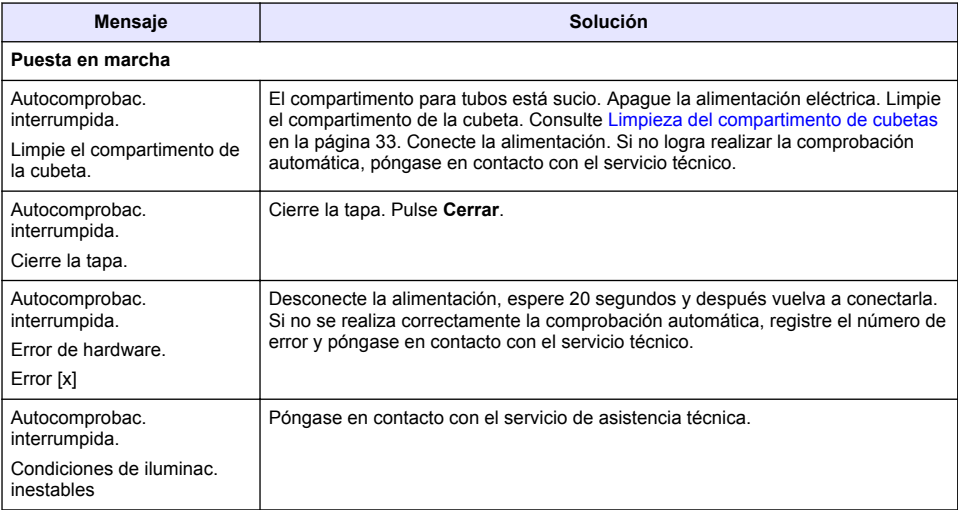

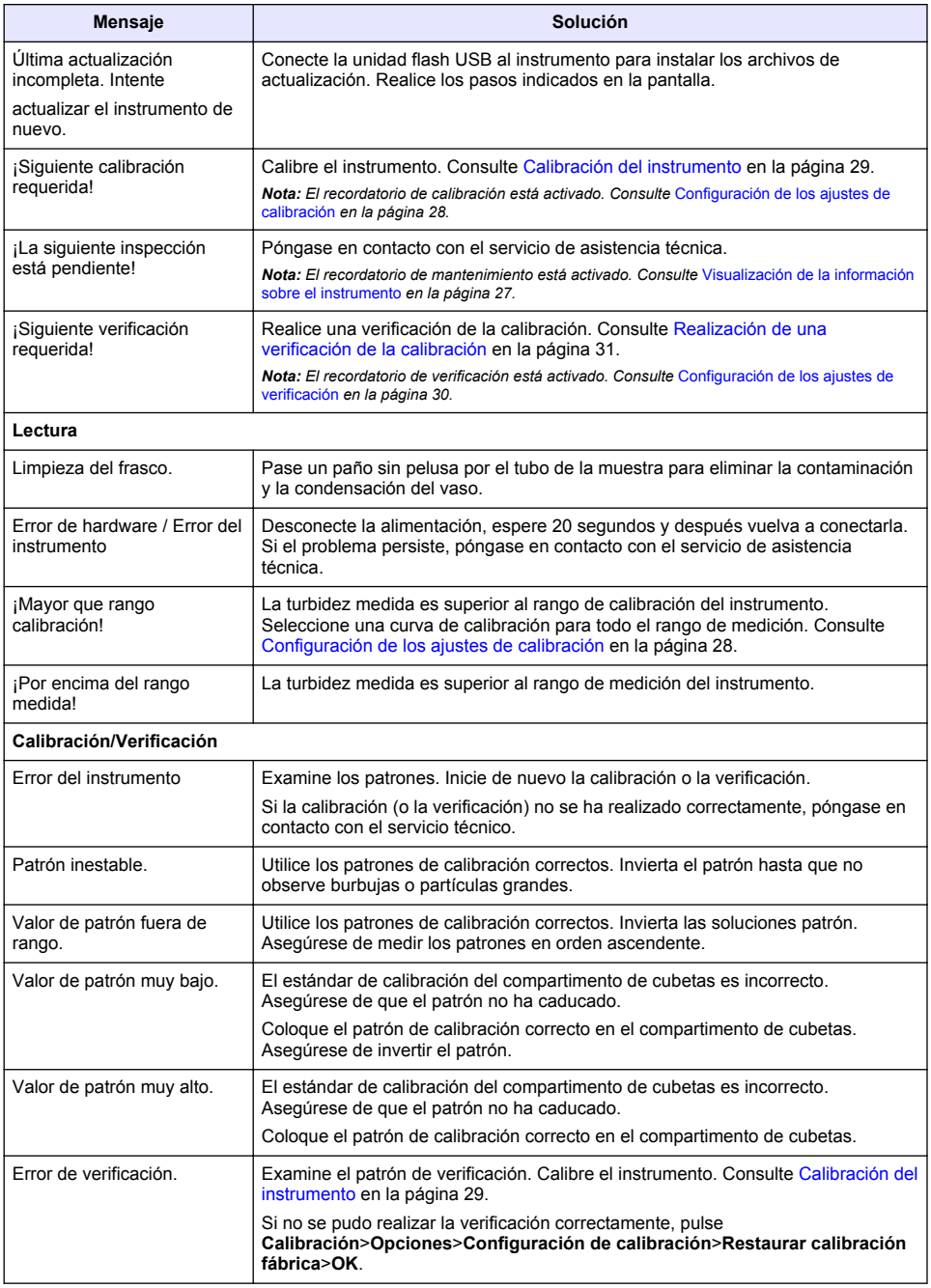

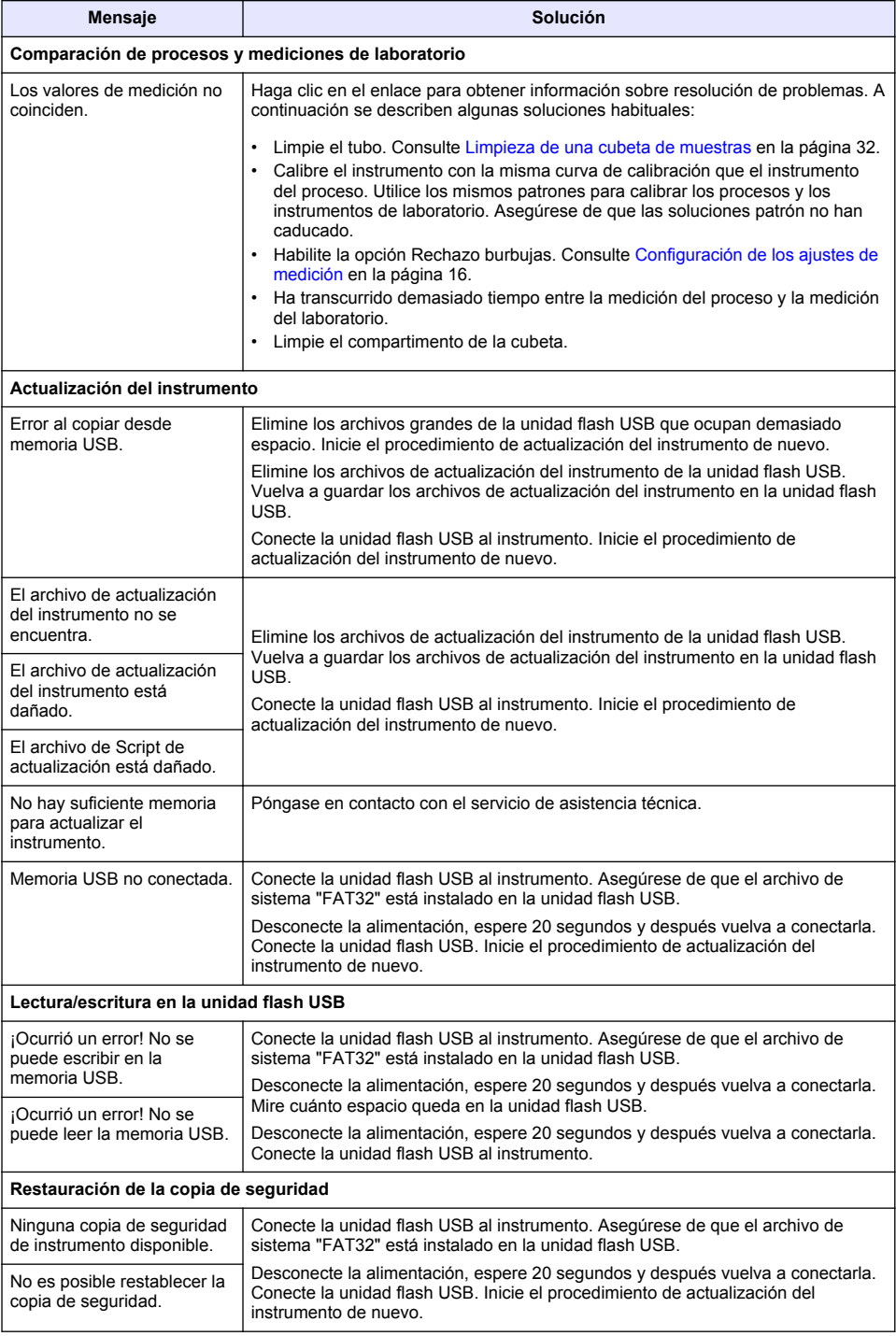

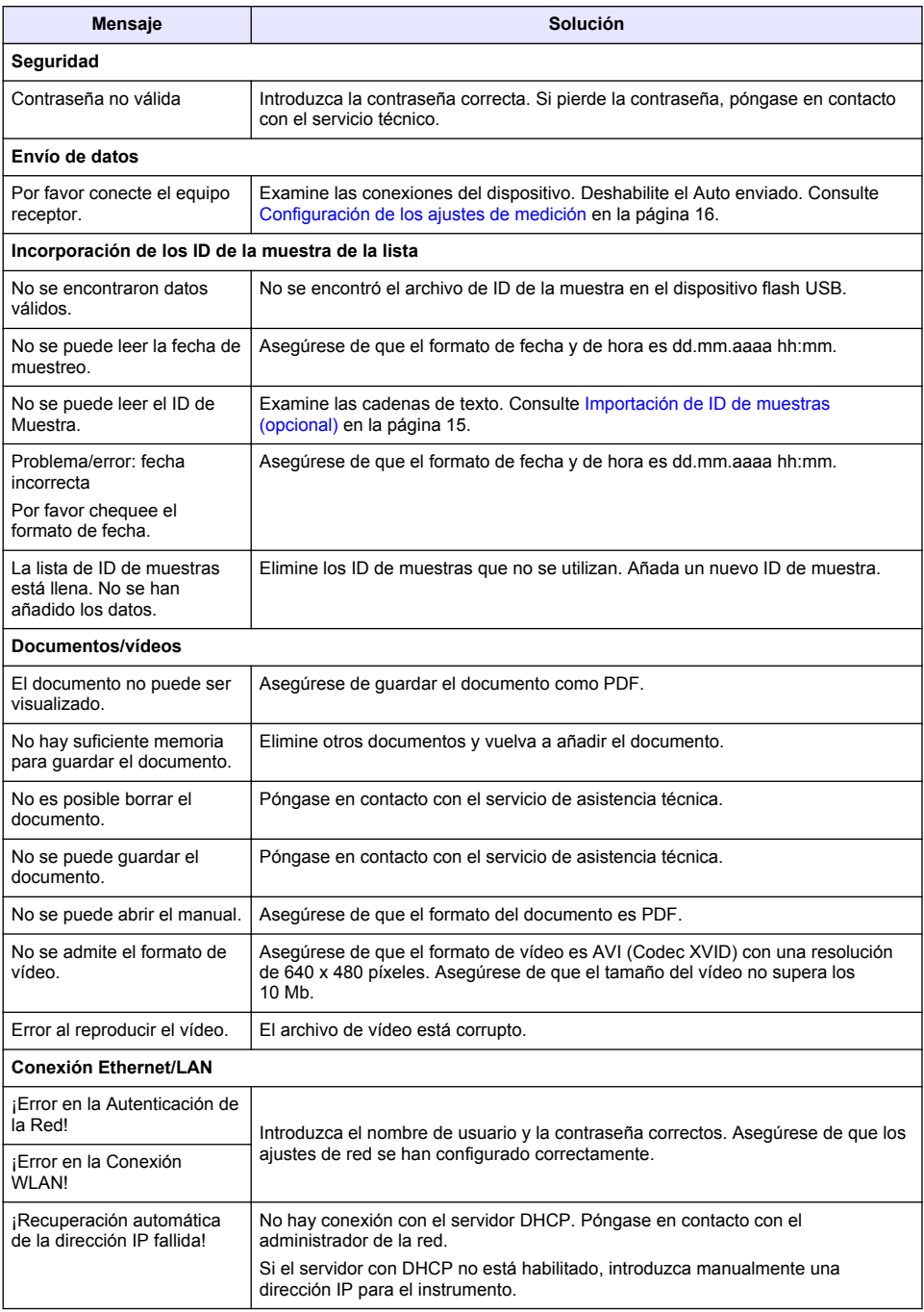

<span id="page-38-0"></span>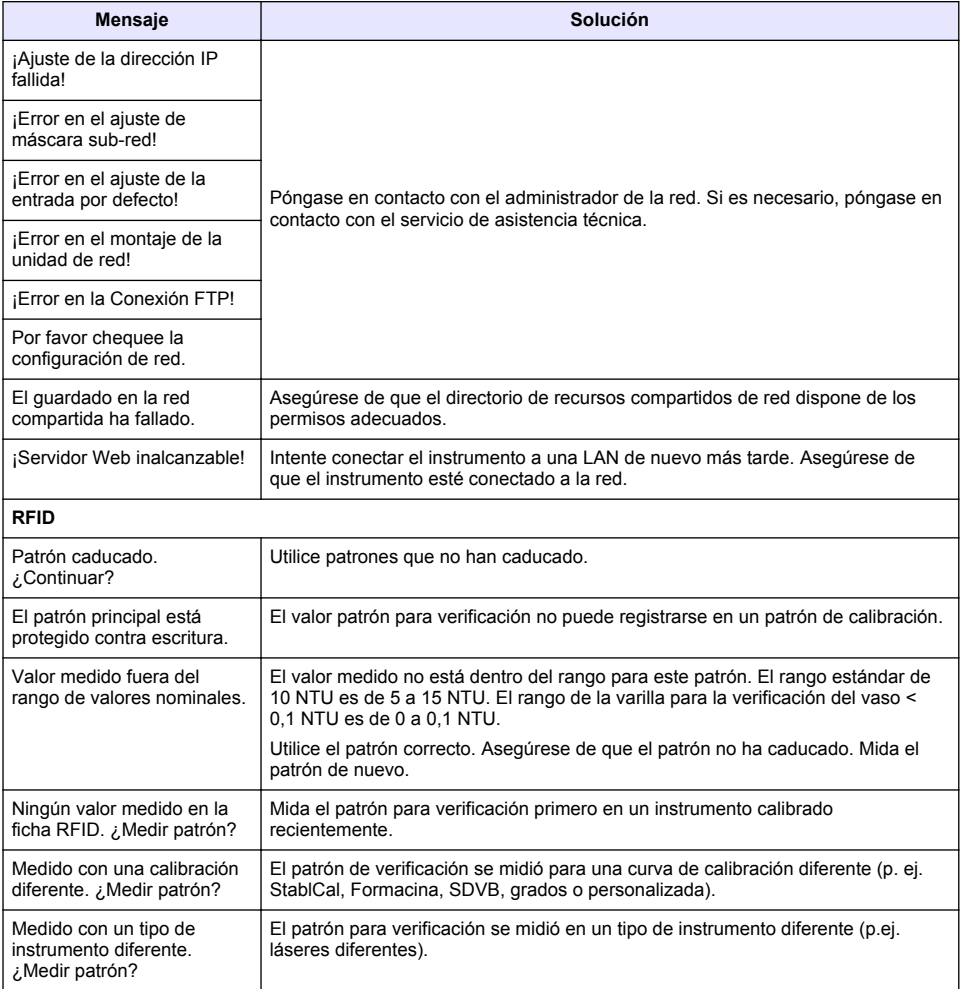

### **10.1 Elimine burbujas de aire de la muestra**

Las burbujas de aire pueden causar lecturas inestables. Utilice un método de desgasificación para eliminar el aire u otros gases de la muestra antes de la medición, aunque no se vea ninguna burbuja.

Los métodos utilizados habitualmente para desgasificar son:

- Dejar reposar la muestra varios minutos
- Aplicar aspiración
- Utilizar un kit de desgasificación de muestras
- Usar un baño ultrasónico

Deje reposar las muestras durante varios minutos y después inviértalas con delicadeza dos o tres veces antes de medirlas.

En algunos casos puede ser necesario utilizar más de un método para eliminar las burbujas (p. ej., puede ser necesario emplear calor y un baño ultrasónico en algunas situaciones graves). Tenga

<span id="page-39-0"></span>precaución con estos métodos, ya que la turbidez de la muestra puede modificarse si no se utilizan correctamente.

# **10.2 Condensación**

Si se produce condensación en el tubo de la muestra durante la medición, deje que la muestra se caliente un poco antes de la medición. Deje reposar la muestra a temperatura ambiente o introduzca parcialmente el tubo con la muestra en un recipiente con agua templada durante un rato.

*Nota: Un aumento de temperatura puede cambiar la turbidez de la muestra. En la medida de lo posible, mida la muestra antes de que suba la temperatura.*

# **Sección 11 Piezas de repuesto y accesorios**

sección están aprobadas por el fabricante.

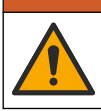

Peligro de lesión personal. El uso de piezas no aprobadas puede causar lesiones personales, daños al instrumento o un mal funcionamiento del equipo. Las piezas de repuesto que aparecen en esta

*Nota: Las referencias de los productos pueden variar para algunas regiones de venta. Póngase en contacto con el distribuidor correspondiente o visite la página web de la empresa para obtener la información de contacto.*

**A D V E R T E N C I A**

#### **Estándares recomendados**

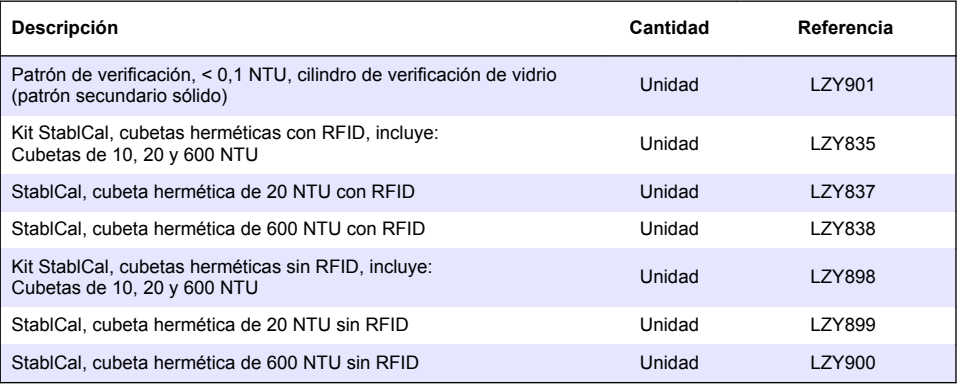

#### **Piezas de repuesto**

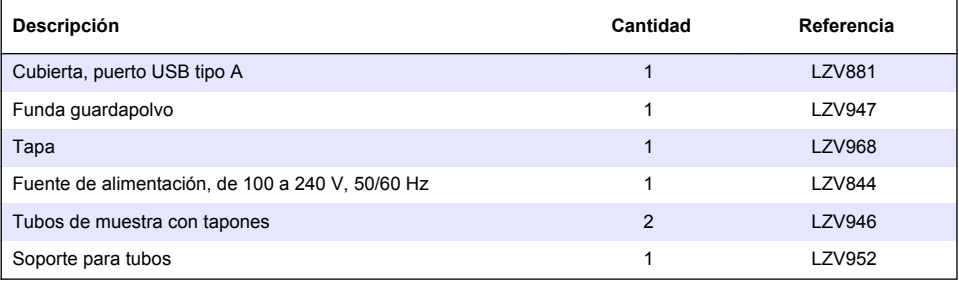

#### **Accesorios**

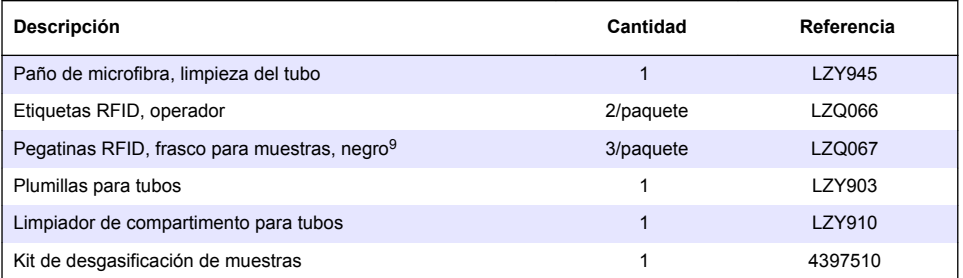

<sup>&</sup>lt;sup>9</sup> Otros colores disponibles.

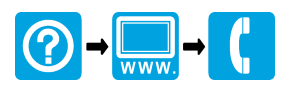

#### **HACH COMPANY World Headquarters**

P.O. Box 389, Loveland, CO 80539-0389 U.S.A. Tel. (970) 669-3050 (800) 227-4224 (U.S.A. only) Fax (970) 669-2932 orders@hach.com www.hach.com

#### <u> I INDIANA INDIANA NEO INIA ANTA NEO INDIA ANTE DI NEO INDIA NEO INDIA AND INDIA ANNE NEO INDIANA INDIAN</u>

#### **HACH LANGE GMBH**

Willstätterstraße 11 D-40549 Düsseldorf, Germany 1222 Vésenaz Tel. +49 (0) 2 11 52 88-320 Fax +49 (0) 2 11 52 88-210 info-de@hach.com www.de.hach.com

#### **HACH LANGE Sàrl**

6, route de Compois SWITZERLAND Tel. +41 22 594 6400 Fax +41 22 594 6499

© Hach Company/Hach Lange GmbH, 2015–2019, 2021, 2023. Todos los derechos reservados.